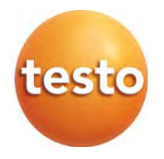

### testo 160

Návod k obsluze

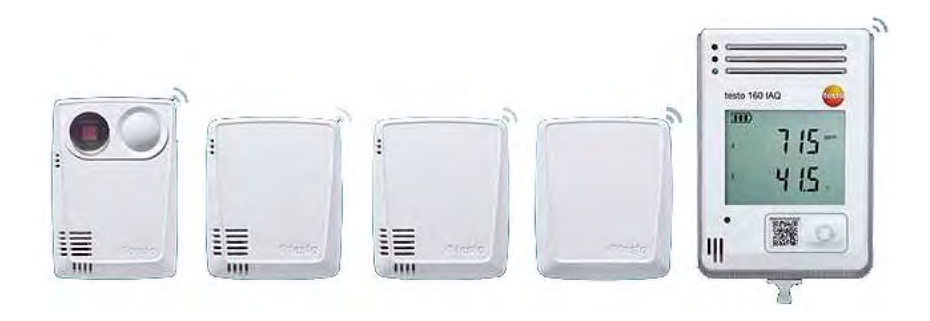

# Obsah

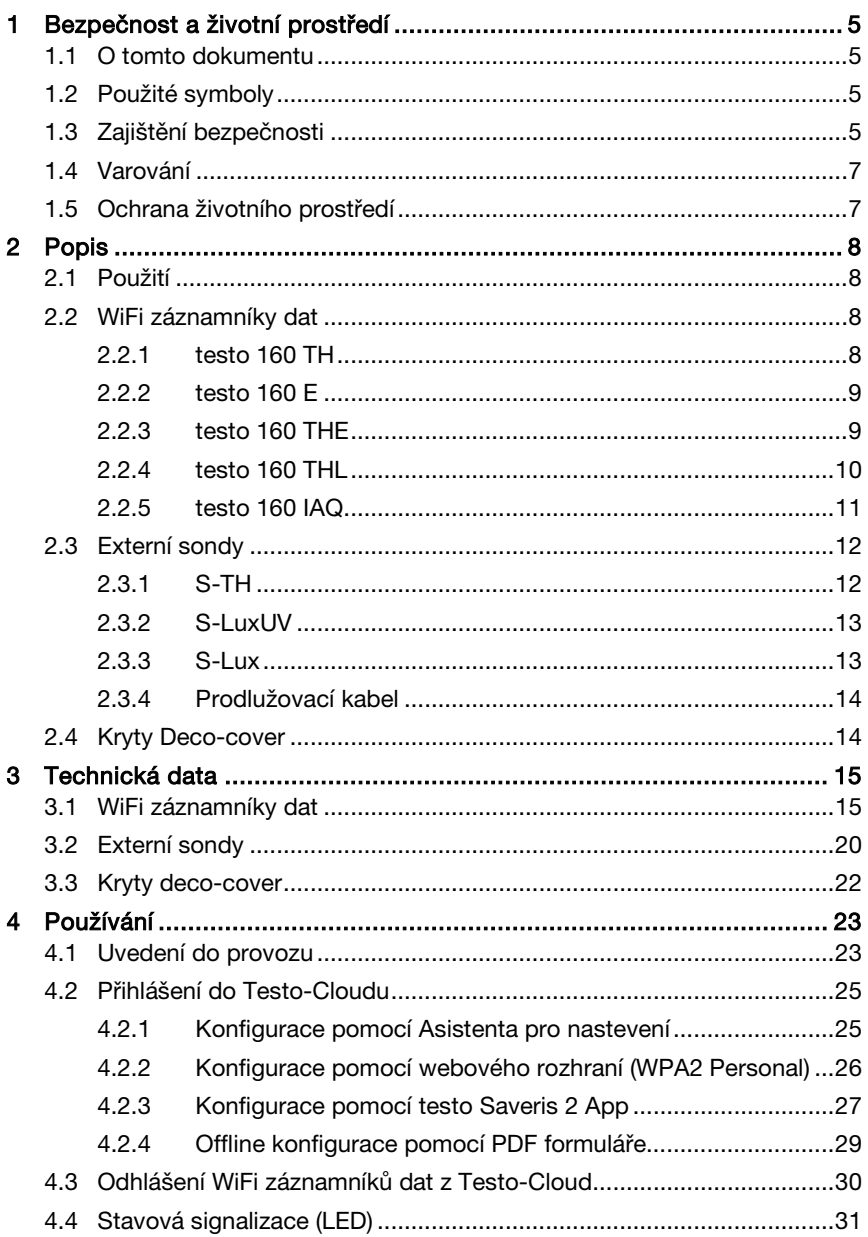

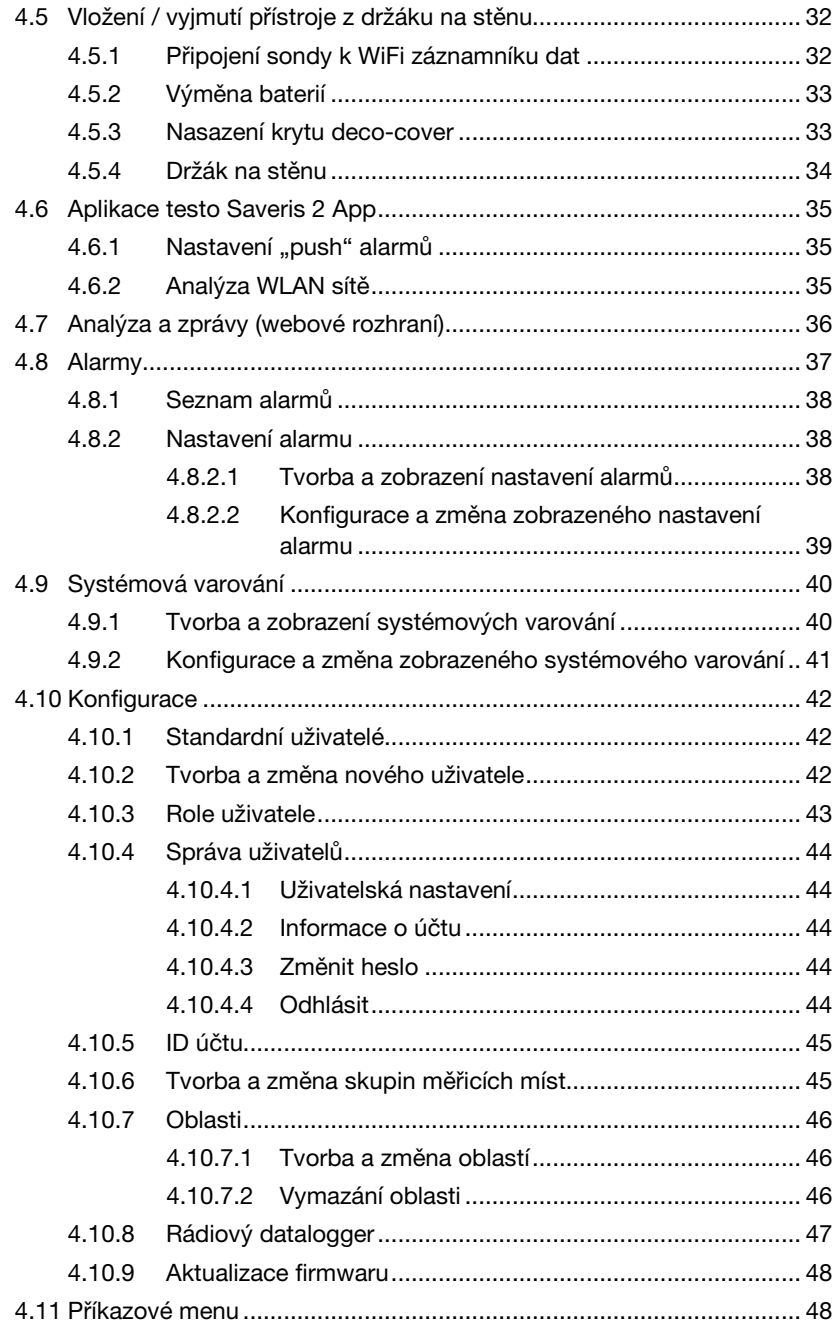

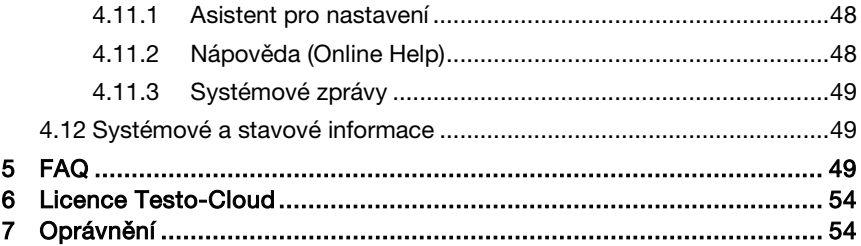

# 1 Bezpečnost a životní prostředí

# 1.1 O tomto dokumentu

### Použití

- Návod k obsluze je nedílnou součástí zařízení.
- Pozorně si pročtěte bezpečnostní instrukce a varování, abyste předešli zraněním či poškození zařízení.
- Uchovávejte tuto dokumentaci tak, abyste ji měli v případě potřeby vždy k dispozici.
- Vždy využívejte pouze celý, originální návod k obsluze.
- Předejte tuto dokumentaci i ostatním uživatelům zařízení.

# 1.2 Symboly a konvence písma

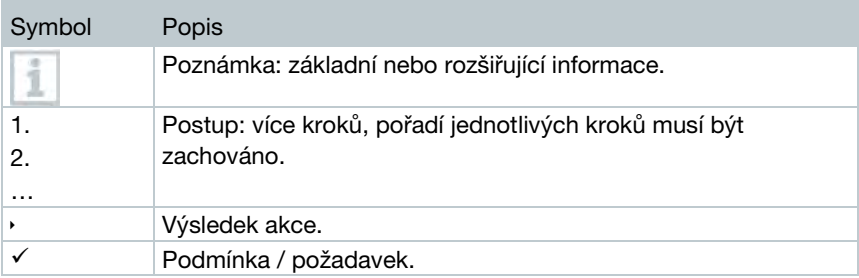

# 1.3 Zajištění bezpečnosti

### Obecné bezpečnostní informace

- Zařízení provozujte pouze pro účely, pro které bylo určeno a v rozmezí parametrů uvedených v technických datech. Nepoužívejte sílu.
- Nepoužívejte zařízení, je-li pouzdro zařízení poškozeno.
- Nebezpečí mohou vyvstat také z měřených objektů nebo místa měření: vždy dbejte na platné bezpečnostní nařízení v místě měření.
- Údaje o teplotě sond/senzorů se vztahují pouze k měřicímu rozsahu senzoriky. Nevystavujte rukojeti a kabely teplotám >70 °C (>158 °F), pokud nejsou výslovně určeny do vysokých teplot.
- Neprovádějte kontaktní měření na neizolovaných, elektricky vodivých částech.
- Neskladujte zařízení společně s rozpouštědly. Nepoužívejte vysoušeče.
- Na tomto zařízení provádějte pouze takové zásahy údržby, které jsou popsány v této dokumentaci. Dodržujte předepsané instrukce. Používejte pouze originální náhradní díly od Testo.

#### Baterie

- Nesprávné používání baterií může způsobit jejich zničení, poranění elektrickým proudem, požár nebo únik chemikálií.
- Baterie používejte pouze dle pokynů v této dokumentaci.
- Baterie nezkratujte.
- Baterie nerozebíreite ani neupravuite.
- Baterie nevystavujte silným nárazům, vodě, ohni či teplotám >55 °C.
- Baterie neskladujte v blízkosti kovových předmětů.
- V případě kontaktu s kyselinou baterie: důkladně opláchněte poškozené místo vodou, případně konzultujte s lékařem.
- Nepoužívejte netěsné nebo poškozené baterie.

# 1.4 Varování

Vždy dbejte informací, které jsou označeny následujícími varovnými piktogramy. Proveďte příslušná bezpečnostní opatření!

#### POZOR

Možné poškození zařízení!

# 1.5 Ochrana životního prostředí

- Vadné akumulátory / vybité baterie likvidujte v souladu s platnými zákonnými předpisy.
- Po skončení doby životnosti zařízení jej odevzdejte do sběrny tříděného odpadu pro elektrické a elektronické přístroje (dodržujte místní předpisy) nebo jej zašlete společnosti Testo k likvidaci.

# 2 Popis

# 2.1 Použití

Systém WiFi záznamníků dat testo 160 je moderní řešení pro sledování klimatu a světelných podmínek, např. v muzeích, archivech, galeriích nebo knihovnách.

Systém se skládá z jednotlivých WiFi záznamníků dat, externích sond a online úložiště dat Testo-Cloud. Záznamníky dat spolehlivě zaznamenávají teplotu a vlhkost, úroveň CO<sub>2</sub>, intenzitu osvětlení, úroveň UV záření a atmosférický tlak v nastavitelných intervalech a přenášejí naměřaná data přímo do Testo-Cloudu pomocí WLAN. Data lze pak analyzovat kdykoliv a kdekoliv prostřednictvím PC, chytrého telefonu či tabletu s internetovým připojením skrze webové rozhraní. Přes dané rozhraní je rovněž možné naprogramovat jednotlivé WiFi záznamníky dat či vygenerovat reporty výsledků měření. Překročení hraničních hodnot je okamžitě hlášeno e-mailem či pomocí SMS. Alarmy je možné nastavit i na tzv. "push alarmy" pomocí aplikace pro chytré telefony / tablety Saveris 2 App.

# 2.2 WiFi záznamníky dat

## 2.2.1 testo 160 TH

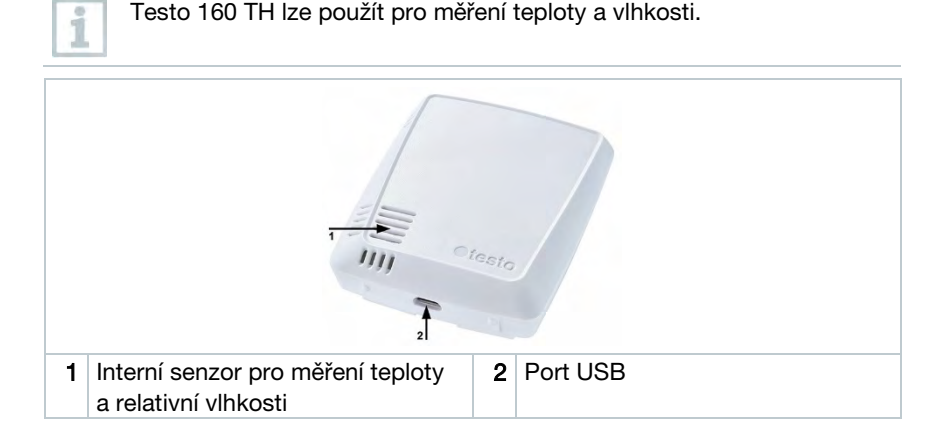

### 2.2.2 testo 160 E

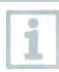

1

K testo 160 E lze připojit externí sondy S-TH, S-LuxUV a S-Lux.

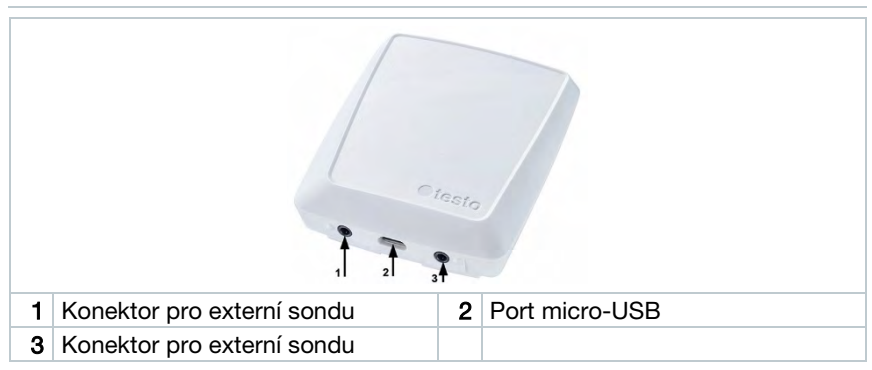

### 2.2.3 testo 160 THE

Testo 160 THE lze použít pro měření teploty a vlhkosti. K testo 160 THE lze připojit externí sondy S-TH, S-LuxUV a S-Lux.

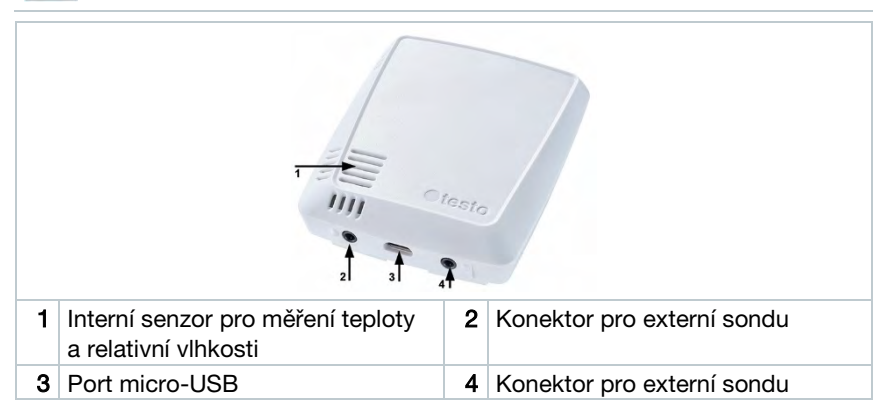

### 2.2.4 testo 160 THL

i

Testo 160 THL lze použít pro měření teploty, vlhkosti, intenzity osvětlení a UV záření.

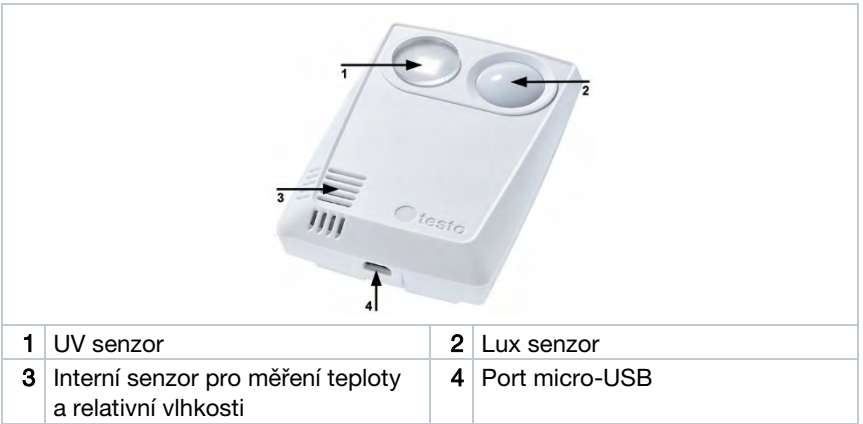

### 2.2.5 testo 160 IAQ

ĭ

Testo 160 IAQ lze použít pro měření teploty, vlhkosti, úrovně CO<sub>2</sub> a atmosférického tlaku.

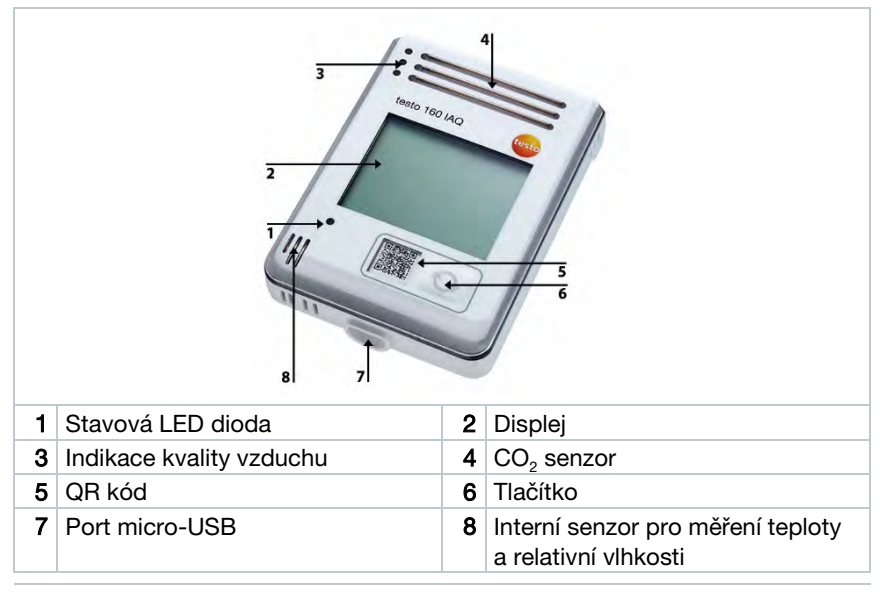

Je-li testo 160 IAQ v režimu nepřetržitého měření (napájení pomocí externího USB síťového zdroje), indikace kvality vzduchu svítí permanentně. Na displeji jsou střídavě zobrazovány hodnoty teploty a vlhkosti.

Je-li testo 160 IAQ v režimu samostatného měření (napájení z baterií), indikace kvality vzduchu se rozsvítí pouze chvilkově během měření. Na displeji jsou zobrazovány pouze hodnoty teploty. Při přepnutí do režimu samostatného měření nedodává testo 160 IAQ žádná data po dobu cca 10 minut a na displeji je zobrazeno "CAL".

# 2.3 Externí sondy

Externí sondy S-TH, S-LuxUV a S-Lux rozšiřují rozsah funkcí WiFi záznamníku dat testo 160 THE a (spolu s WiFi záznamníkem dat testo 160 E) tvoří velmi univerzální měřicí systém.

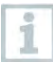

Externí sondy jsou schváleny pro použití pouze s WiFi záznamníky dat testo 160 THE a testo 160 E.

## 2.3.1 S-TH

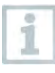

Externí sondu S-TH lze připojit k následujícím WiFi záznamníkům dat: testo 160 THE a testo 160 E. Sondu lze použít pro měření teploty a vlhkosti.

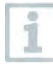

Pro snadnější instalaci lze sondu vyjmout z držáku na stěnu.

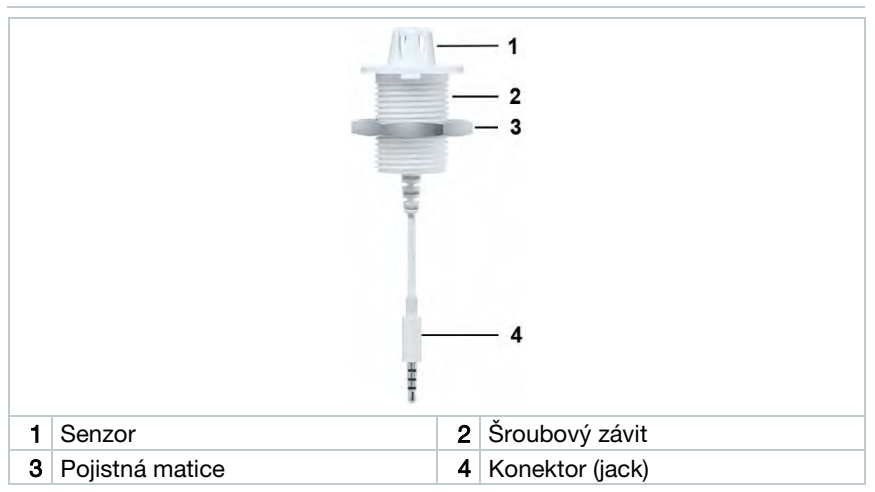

### 2.3.2 S-LuxUV

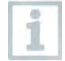

Externí sondu S-LuxUV lze připojit k následujícím WiFi záznamníkům dat: testo 160 THE a testo 160 E. Sondu lze použít pro měření intenzity osvětlení a UV záření.

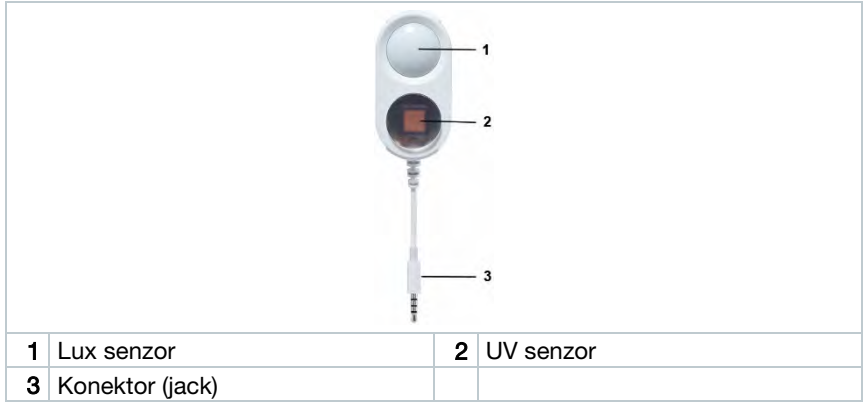

### 2.3.3 S-Lux

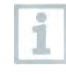

Externí sondu S-Lux lze připojit k následujícím WiFi záznamníkům dat: testo 160 THE a testo 160 E. Sondu lze použít pro měření intenzity osvětlení.

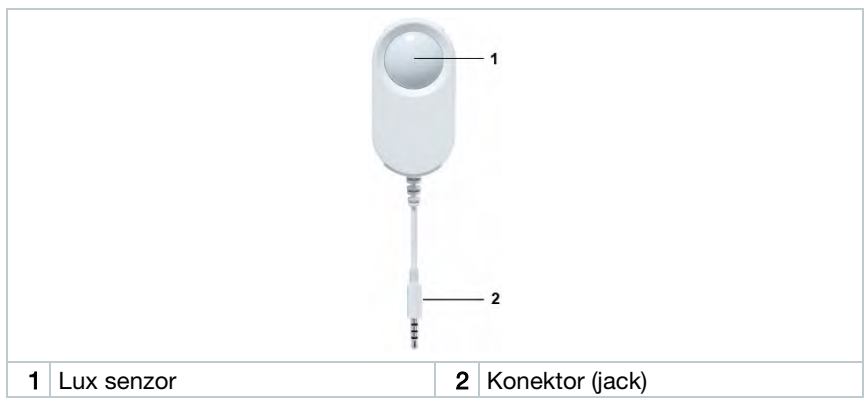

i

### 2.3.4 Prodlužovací kabel

Součástí dodávky sond je 60 cm dlouhý prodlužovací kabel (0554 2004).

Možnost objednání (volitelně) 2,5 m dlouhého prodlužovacího kabelu (0554 2005) pro pohodlnější měření.

Jelikož tyto sondy jsou digitální, lze kombinovat několik prodlužovacích kabelů v řadě. Maximální doporučená délka prodloužení je cca 10 m.

# 2.4 Kryty Deco-cover

Možnost volitelně objednat 3 druhy krytů deco-cover:

- 0554 2006 pro testo 160 TH, 160 THE a 160 E
- 0554 2009 pro testo 160 THL
- 0554 2012 pro testo 160 IAQ

# 3 Technická data

# 3.1 WiFi záznamníky dat

#### Technická data měření

i

Vlhkostní senzor zachovává nejvyšší stupeň přesnosti v rozsahu 5…60 °C a 20…80 %rv. Je-li přístroj dlouhodobě vystaven vysoké vlhkosti, mohou být výsledky měření zkreslené až o 3 %rv.

Ponecháním senzoru v prostředí s 50±10 %rv a 20±5 °C se původní přesnost senzoru po 48 h automaticky zregeneruje.

#### POZOR

### Možné poškození vlhkostního senzoru!

**-** Senzor nesmí být nikdy vystaven vlhkosti o velikosti 100 %rv po dobu delší než 3 dny.

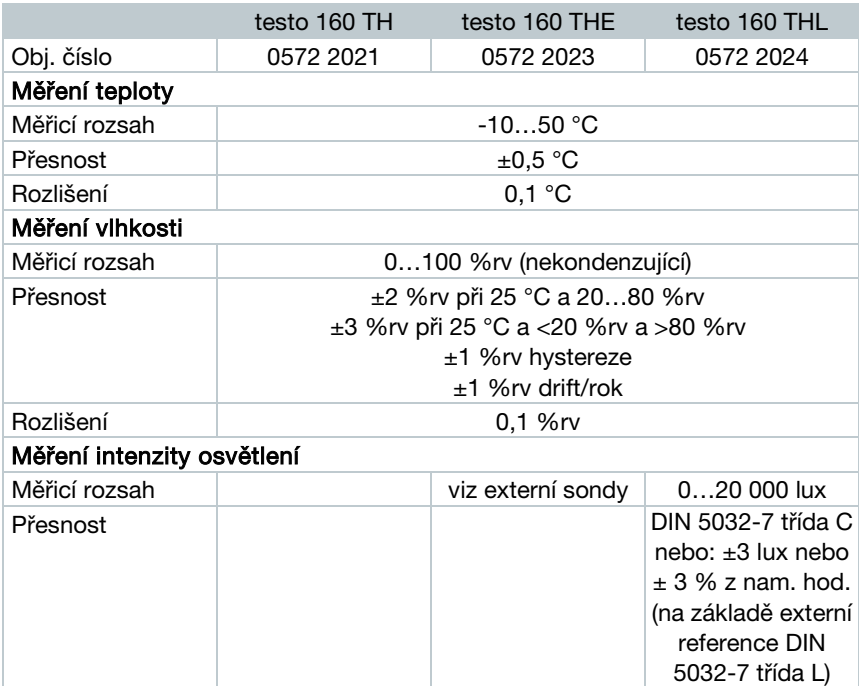

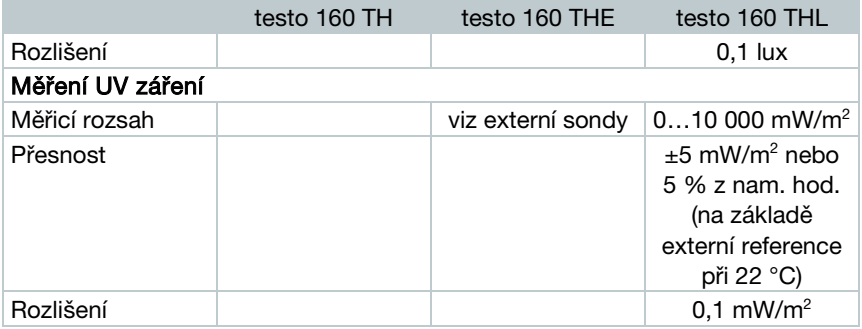

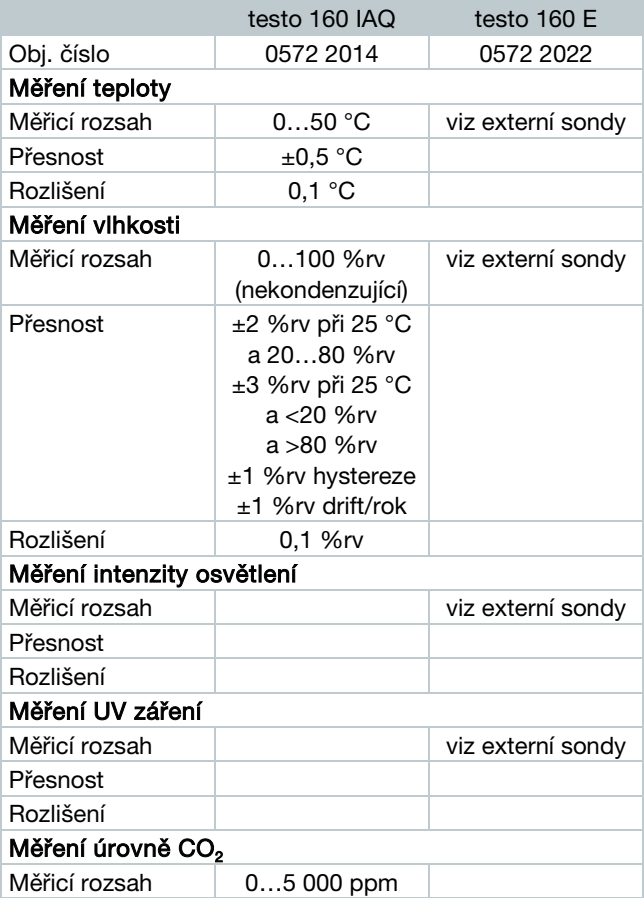

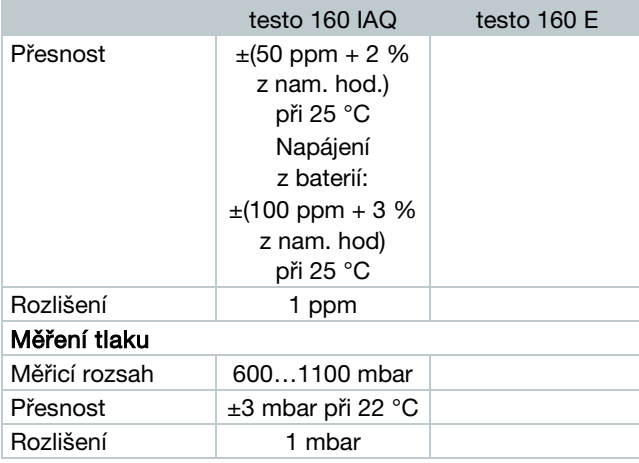

ĭ

Doba mezi varováním systému "Baterie je téměř vybitá" a "Měření přerušeno" je nejvýše jeden den během standardního provozu s intervalem měření a přenosem dat 1 min (den/noc) (typ baterie: Varta Industrial).

WiFi záznamníky dat testo 160 jsou dodávány vč. protokolu z výroby. Pro záznamníky dat využívané v muzeích doporučujeme nechat provést každoroční kalibraci odpovědným technikem od Testo. Kromě toho poskytujeme možnost nechat si vytvořit kalibrační certifikát dle standardů ISO.

### Obecná technická data

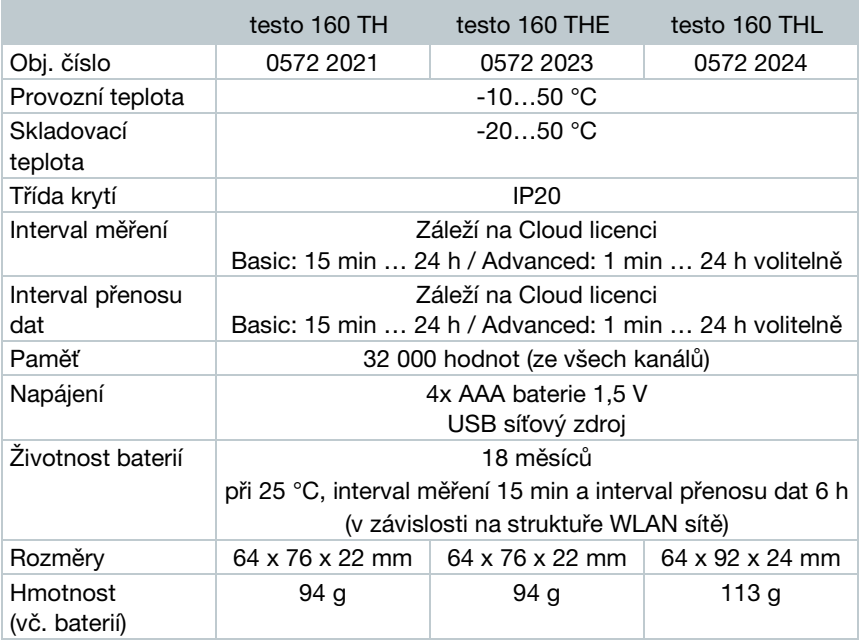

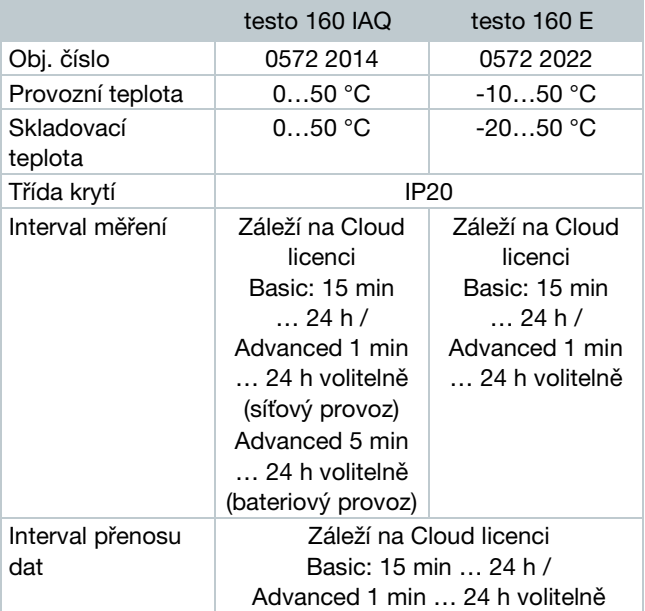

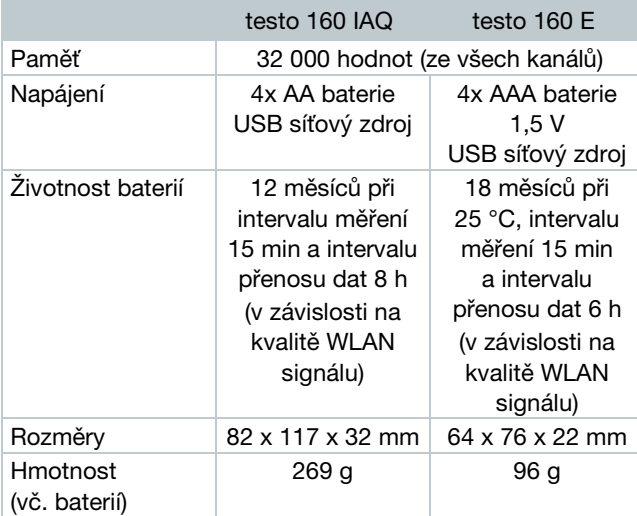

### Specifická WiFi data

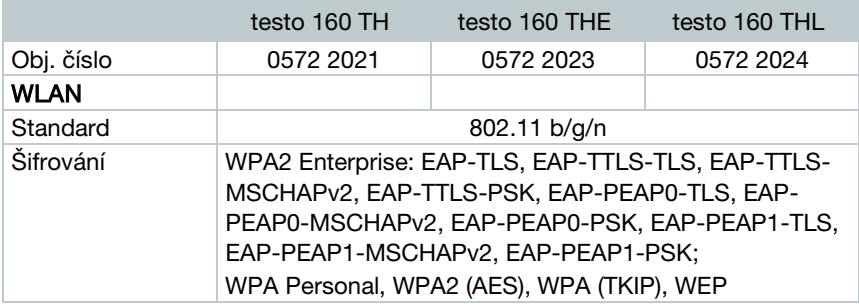

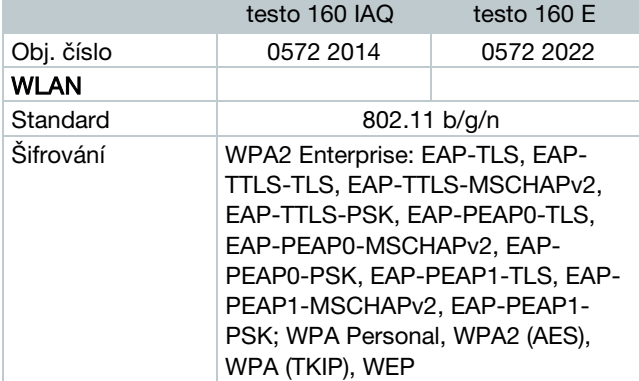

#### Technická data pro bezpečnost WLAN sítí

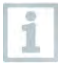

#### Porty

WiFi záznamníky dat testo 160 využívají MQTT protokol, který komunikuje skrze TCP porty 1883 a 8883.

Dále jsou vyžadována povolení pro následující UDP porty:

- Port 53 (DNS rozlišení názvu)
- Port 123 (NTP synchronizace času)

Všechny porty musí být schopné externě komunikovat s Testo-Cloud. Avšak není nutné nastavovat obousměrnou komunikaci.

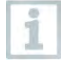

Během uvádění do provozu je možné zvolit DHCP nebo statickou IP adresu (pro více informací zvolte možnost Expert). (Tuto volbu nelze provést prostřednictvím Průvodce instalace.)

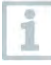

#### Aplikace testo 160

Přístup skrze běžný internetový prohlížeč (www). Využití standardních TCP portů pro http (80) a https (443).

# 3.2 Externí sondy

#### Technická data měření

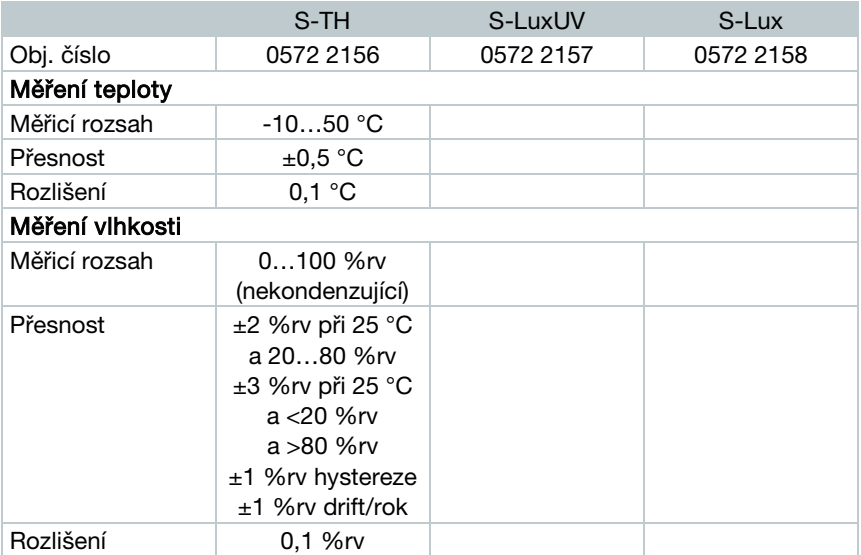

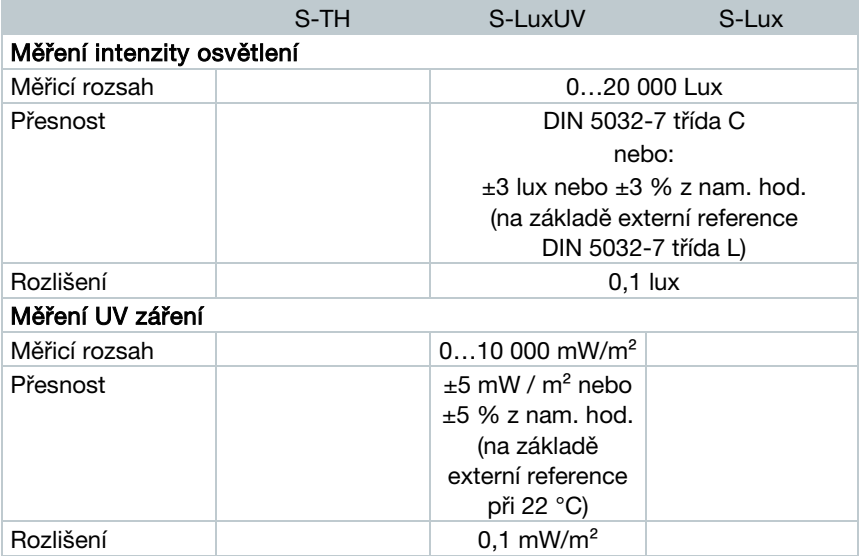

### Obecná technická data

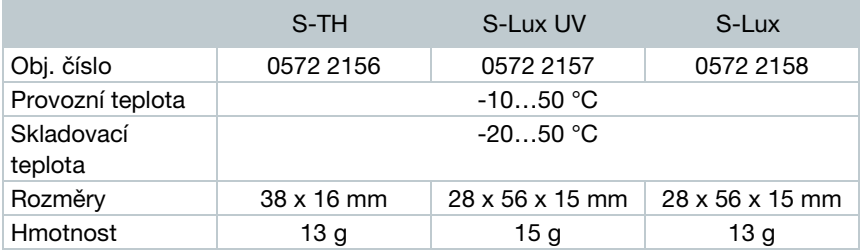

# 3.3 Kryty deco-cover

### Obecná technická data

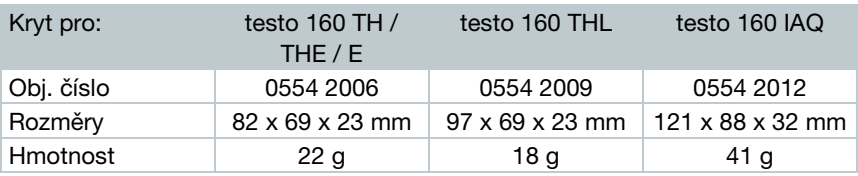

# 4 Používání

# 4.1 Uvedení do provozu

Externí sondy musí být připojeny k WiFi záznamníku dat před prvním přihlášením do Cloudu. Pro připojení nové sondy je pak nutné nejprve z Cloudu záznamník odhlásit, připojit k záznamníku novou sondu a poté opět záznamník do Cloudu přihlásit.

#### POZOR

#### Možné poškození WiFi záznamníku dat!

- Neskladujte v blízkosti rozpouštědel.
- Nečistěte pomocí rozpouštědel.

### POZOR

#### Možné poškození povrchu optického senzoru (THL, S-Lux a S-LuxUV)

- Nepoužívejte ostré objekty.
- Pro čištění používejte pouze jemný hadřík.
- Nepoužívejte agresivní čisticí prostředky.

### POZOR

#### Možné poškození optických prvků (IAQ)

- Vyvarujte se jakýchkoliv vibrací, může být znehodnocena tovární kalibrace. Ověřte měřené hodnoty na čerstvém vzudchu 350…450 ppm CO<sub>2</sub> (městský vzduch až do 700 ppm CO<sub>2</sub>).
- Zabraňte kondenzaci, která může mít za následek naměření vyšších než skutečných hodnot CO<sub>2</sub>.
- Nepoužívejte agresivní čisticí prostředky.

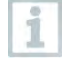

Záznamníky dat je nutné instalovat pouze ve vertikální poloze. Na následujícím obrázku musí konektory směrovat dolů, jinak bude snížena přesnost měření. U záznamníků dat s displejem dávejte pozor na směr čtení displeje.

### 4 Používání

1 - Namontujte držák na stěnu na požadované místo pomocí příslušného montážního materiálu (šroubů, kabelových pásků nebo dodávané lepicí pásky).

- 2 Otevřete schránku baterií.
- 
- 3 Vyjměte zajišťovací pásky baterií.
- 4 Uzavřete schránku baterií.
- 5 Nasuňte WiFi záznamník dat do držáku na stěnu.

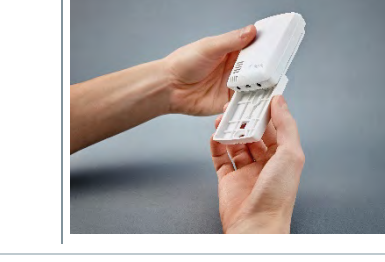

WiFi záznamník dat testo 160 IAQ má vyšší energetické nároky. Minimální interval měření je 5 minut při bateriovém provozu. Pro maximální flexibilitu je doporučen síťový provoz. Možnost objednaní vhodného USB kabelu jako příslušenství.

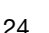

i

WiFi záznamníky dat testo 160 lze napájet také skrze USB port. Avšak, záznamníky nedisponují funkcí nabíječky baterií, baterie tedy touto cestou dobíjet nelze. Po připojení záznamníku k PC pomocí USB se záznamník automaticky přepne do režimu velkokapacitního zařízení. PC tedy není vhodným napájecím zdrojem pro WiFi záznamníky testo 160.

# 4.2 Přihlášení do Testo-Cloudu

Pro přihlášení do Testo-Cloudu je vyžadován účet. Nemáte-li založený účet, proveďte tak na [www.museum.saveris.net.](http://www.museum.saveris.net/)

Pro připojení nového WiFi záznamníku dat testo 160 k Vašemu Testo-Cloud účtu jsou vyžadovány alespoň následující tři informace:

- 1. ID Vašeho Testo-Cloud účtu. Toto ID naleznete po přihlášení v položce menu Konfigurace – ID účtu.
- 2. Název Vaší WLAN sítě (SSID), skrze kterou se bude Váš WiFi záznamník dat připojovat k internetu.
- 3. Heslo k přístupu do dané WLAN sítě.

Uložení těchto informací do WiFi záznamníku dat probíhá pomocí funkce "Konfigurace WiFi záznamníku dat". Pro tento proces jsou na výběr 4 různé možnosti konfigurace.

### 4.2.1 Konfigurace pomocí Asistenta pro nastevení

Asistent pro nastavení ve webovém rozhraní Testo-Cloud Vás provede krok za krokem v nastevení Vašeho systému a WiFi záznamníků dat.

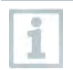

Pro provedení konfigurace musíte být přihlášeni do webového rozhraní na www.museum.saveris.net.

 $1$ . Klikněte na svmbol  $\mathbf{S}$  v pravém horním rohu obrazovky.

 Spustí se Asistent pro nastavení, který Vás provede konfigurací. Postupujte dle zadaných instrukcí.

### 4.2.2 Konfigurace pomocí webového rozhraní (WPA2 Personal)

 - WiFi záznamník dat ještě nebyl nakonfigurován. Signalizační LED dioda problikne po vložení baterií.

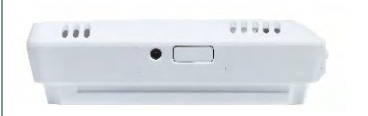

- 1 Stiskněte na WiFi záznamníku dat postranní tlačítko a držte více než 5 sekund (U testo 160 IAQ je tlačítko na přední straně.)
- WiFi záznamník dat se přepne do režimu konfigurace. (Signalizační LED dioda bliká v 1 s intervalech).

nebo

- WiFi záznamník dat byl již nakonfigurovaný (záznamník je nyní v režimu spánku).
- 1 Stiskněte postranní tlačítko na WiFi záznamníku dat po dobu >3 s.

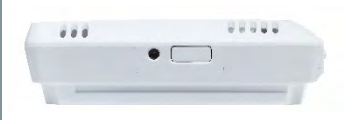

 WiFi záznamník dat se přepne do režimu konfigurace. (Signalizační LED dioda bliká v 1 s intervalech.)

WiFi záznamníky dat je také možné nakonfigurovat pro WPA2 Enterprise standard skrze webové rozhraní. V tomto režimu funguje záznamník jako web server, na který se můžete přihlásit pomocí WLAN sítě s IP adresou 192.168.1.1 pomocí chytrého telefonu / tabletu či PC.

Při konfiguraci pro WPA2 Enterprise dbejte na správný pravopis a přípony názvů certifikátů. V závislosti na metodě šifrování musí být k dispozici následující 3 certifikáty: ca.pem, client.pem, private.key. Certifikáty musí být k dispozici ve formátu PEM nebo BASE64. Kromě toho musí být k dispozici jednotlivě nikoliv hromadně.

- WiFi záznamník dat je v režimu konfigurace a signalizační LED dioda bliká v 1 s intervalech.
- 1 Zvolte název sítě v síťových nastaveních na Vašem PC / tabletu, ve které se nachází WiFi záznamník dat, jež si přejete nakonfigurovat (např. testo 160 Sn: 12345678).
- $\blacktriangleright$  PC / tablet je připojen k hotspotu vybrané WLAN sítě.
- $2$  Otevřete internetový prohlížeč.
- 3<sup>|</sup> Do vyhledávače zadeite IP adresu 192.168.1.1.
- ▶ Otevře se webové rozhraní konfigurace sítě.
- 4 Zadejte Vaše ID účtu. (Toto ID naleznete po přihlášení do Testo-Cloudu v položce menu Konfigurace – ID účtu.)
- 5 Zadejte název sítě (SSID).
- 6 Zadejte konfigurační slot.

WiFi záznamníky dat testo 160 lze nakonfigurovat pro až 3 WLAN sítě. Pro každou konfiguraci jsou uloženy název sítě (SSID), přístupové heslo a bezpečnostní nastavení v jednotlivých profilech.

- 7 Bezpečnostní standard lze zvolit v sekci "Bezpečnost". (V závislosti na zvolené možnosti lze se zobrazí dodatečná nastavení.)
- 8 Zadejte přístupové heslo do sítě.
- 9 Potvrďte nastavení stiskem Konfigurovat.
- WiFi záznamník dat je plně nakonfigurován a připojen ke Cloudu. Signalizační LED dioda dvakrát problikne zeleně. Záznamník se poté přepne do režimu měření.

### 4.2.3 Konfigurace pomocí testo Saveris 2 App

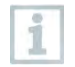

Po stažení aplikace na Vaše mobilní zařízení se budete muset nejprve přihlásit.

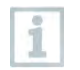

Lze konfigurovat několik WiFi záznamníků dat najednou.

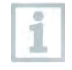

Aplikace testo Saveris 2 App již byla nastavena pomocí Asistenta pro nastavení, viz [Aplikace testo Saveris 2 App,](#page-36-0) strana [35.](#page-36-0) 

### 4 Používání

#### Příprava

 - WiFi záznamník dat ještě nebyl nakonfigurován. Signalizační LED dioda problikne po vložení baterií.

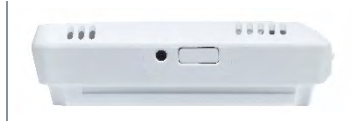

- 1 Stiskněte na WiFi záznamníku dat postranní tlačítko a držte více než 5 sekund (U testo 160 IAQ je tlačítko na přední straně.)
- WiFi záznamník dat se přepne do režimu konfigurace. (Signalizační LED dioda bliká v 1 s intervalech).

nebo

- WiFi záznamník dat byl již nakonfigurovaný (záznamník je nyní v režimu spánku).
- 1 Stiskněte postranní tlačítko na WiFi záznamníku dat po dobu >3 s.

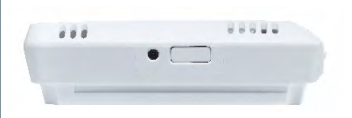

 WiFi záznamník dat se přepne do režimu konfigurace (signalizační LED dioda bliká v 1 s intervalech).

#### Konfigurace

- WiFi záznamník dat je v režimu konfigurace a signalizační LED dioda bliká v 1 s intervalech.
	- Znovu stiskněte postranní tlačítko pro přepnutí záznamníku do režimu konfigurace pomocí aplikace. (Signalizační LED dioda bliká každých 200 ms po dobu 10 s.)
- 1 Aktivujte WLAN na Vašem chytrém telefonu / tabletu a spusťte aplikaci testo Saveris 2 App.
- $2$  Zvolte Přihlášení záznamníku.
- 3 Zadejte přístupové údaje do Vaší WLAN sítě, které budou přeneseny do všech připojených WiFi záznamníků dat.
- $\blacktriangleright$   $\mid$  WiFi záznamníky dat připravené ke konfiguraci isou zobrazeny v aplikaci a automaticky nastaveny.

### 4.2.4 Offline konfigurace pomocí PDF formuláře

Alternativně k vytvoření konfiguračního (XML) souboru pomocí Asistenta pro nastavení můžete WiFi záznamníky dat nakonfigurovat také pomocí PDF formuláře.

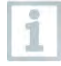

Pro použití PDF formuláře je vyžadován program Adobe Reader (verze 10 nebo novější). Nemáte-li již Adobe Reader nainstalovaný, můžete si jej bezplatně stáhnout na následující adrese: [http://get.adobe.com/reader/.](http://get.adobe.com/reader/)

- Ujistěte se, že jsou vložené baterie.
- $1$  Připojte WiFi záznamník dat k PC pomocí USB.
- 2 Otevřete soubor **WiFiConf.pdf** na velkokapacitním zařízení testo 160.
- 3 Zadejte Vaše ID účtu do příslušného pole v PDF formuláři. Toto ID naleznete po přihlášení do Testo-Cloud v položce menu Konfigurace – ID účtu.
- 4 Přejděte do sekce konfigurace.

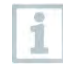

WiFi záznamníky dat testo 160 lze nakonfigurovat pro až 3 WLAN sítě. Pro každou konfiguraci jsou uloženy v jednotlivých profilech název sítě (SSID), heslo a bezpečnostní nastavení.

- $5$  Zadejte název sítě (SSID), případně také přístupové heslo, do příslušných polí v PDF formuláři.
- 6 Stiskněte tlačítko Uložit konfiguraci.
- Otevře se dialogové okno pro export konfigurace do XML formátu.
- 7 Jako cíl pro uložení vyexportovaného konfiguračního souboru (WiFiConf\_Daten.xml) vyberte velkokapacitní zařízení testo 160.
- Zelená a červená signalizační LED dioda svítí, dokud se export neukončí.
- 8 Pro dokončení konfigurace WiFi záznamníku dat jej odpojte od PC.

i

Konfigurační soubor můžete také uložit na lokální disk ve Vašem PC. Konfiguraci dalších WiFi záznamníků dat lze poté provést velice rychle pouhým zkopírováním konfiguračního souboru do záznamníku.

# 4.3 Odhlášení WiFi záznamníků dat z Testo-Cloud

Může nastat situace, kdy bude potřeba odhlásit WiFi záznamník dat z Vašeho Cloud účtu. Záznamník dat nemůže být připojen k více účtům zároveň a musí být tedy nejprve z aktuálního účtu odhlášen, aby mohl být připojen k novému. Rovněž jakákoliv technická změna, např. výměna senzoru, lze být zaznamenána až po opětovném přihlášení ke Cloud účtu.

- WiFi záznamník dat je přihlášen ke Cloud účtu.
- Zvolte Konfigurace -> Rádiový datalogger ve webovém rozhraní.
- Všechny přihlášené WiFi záznamníky dat k danému účtu jsou zde zobrazeny.
- 2 Zvolte požadovaný WiFi záznamník dat.
- 3 Stiskněte Podrobnosti.
- Ve spodu menu vyberte možnost Odhlásit datalogger.
- WiFi záznamník dat je odhlášen od Vašeho Cloud účtu.

Odhlášení WiFi záznamníku od Vašeho Cloud účtu musí být také zaznamenáno samotným záznamníkem. Toto proběhne automaticky při následující komunikaci záznamníku s Cloud serverem, dle nastaveného intervalu přenosu dat. V závislosti na nastavené délce tohoto intervalu může tato akce trvat i značně dlouhou dobu. Stisknutím tlačítka na záznamníku můžete manuálně vytvořit spojení s Cloud serverem. Tento proces je indikován probliknutím zelené signalizační LED diody. WiFi záznamník dat je nyní odhlášen. Po odhlášení z Cloudu opět stiskněte tlačítko, aby záznamník obdržel odhlašovací příkaz.

# 4.4 Stavová signalizace (LED)

Následující tabulka poskytuje přehled významu stavové LED signalizace WiFi záznamníků dat testo 160.

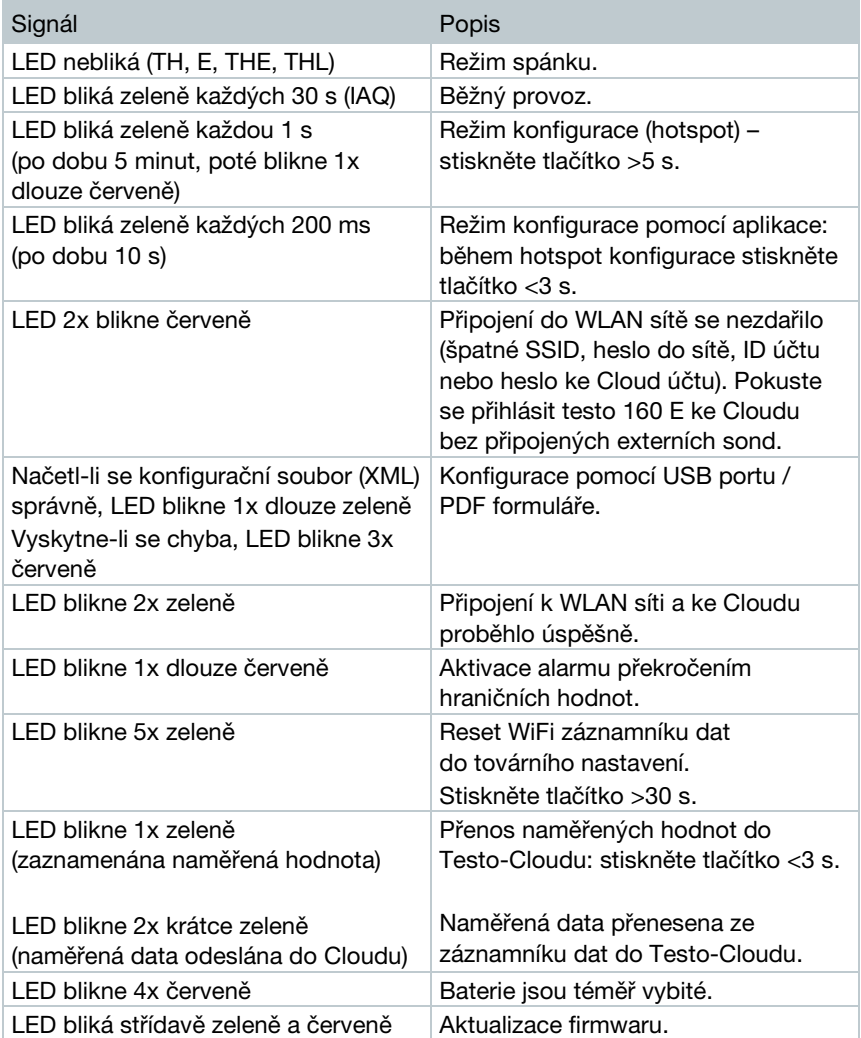

# 4.5 Vložení / vyjmutí přístroje z držáku na stěnu

1 - Vložte odiišťovací náčiní do zámku.

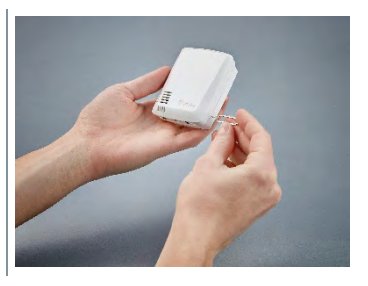

- $2$  Zatlačte pojistný kolík pomocí odjišťovacího náčiní.
- 3 Vysuňte WiFi záznamník dat z držáku na stěnu směrem nahoru.

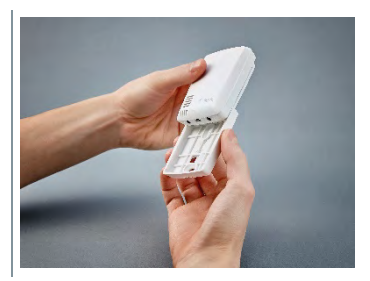

### 4.5.1 Připojení sondy k WiFi záznamníku dat

Externí sondy musí být připojeny k WiFi záznamníku dat před přihlášením záznamníku k Vašemu Testo-Cloud účtu. Chcete-li později připojit k záznamníku novou externí sondu, musí se záznamník nejprve z Cloudu odhlásit. Poté k němu připojte sondu a přihlaste jej zpět k Vašemu Cloud účtu.

1 - Nasuňte konektor sondy do příslušného konektoru (jacku) u WiFi záznamníku dat.

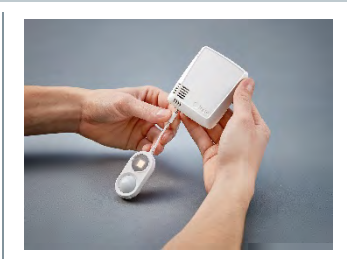

Externí sonda je připravena k použití.

Ť

### 4.5.2 Výměna baterií

#### POZOR

### Možnost poškození přístroje při nesprávném vložení baterií!

- Při vkládání baterií do přístroje dbejte na polaritu!
	- 1 Otevřete schránku baterií.

 $2$  - Vyjměte vybité baterie a vložte nové. Dbejte na polaritu.

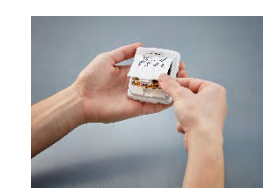

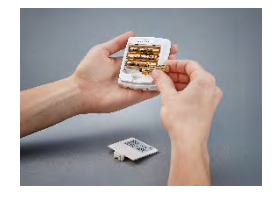

3 - Uzavřete schránku baterií.

### 4.5.3 Nasazení krytu deco-cover

- 1 Vylomte předznačené části pro konektory ve spodu krytu.
- 2 Přiložte kryt deco-cover na záznamník dat ze strany a zatlačením zacvakněte.

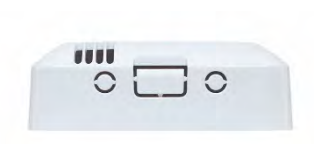

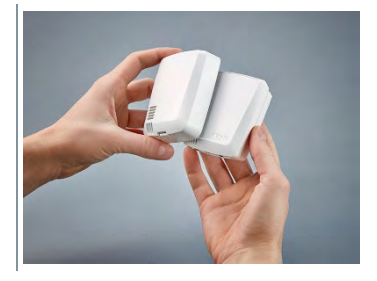

3 - Vždy se ujistěte se, že je kryt správně nasazen tak, aby nezakrýval senzory nebo konektory.

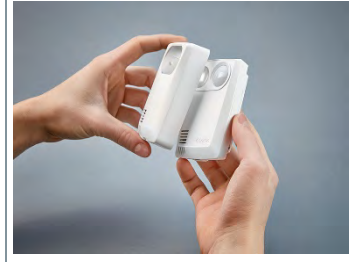

 $4$  - Dle potřeby připojte externí sondy nebo síťový zdroj USB.

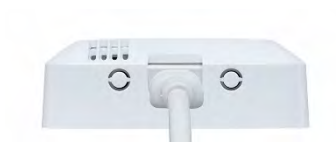

#### POZOR

#### Nesprávné měřené hodnoty!

**-** Ujistěte se, že je kryt deco-cover správně nasazen tak, že nezakrývá senzory záznamníku dat.

#### POZOR

#### Možné poškození senzoru!

**-** Nechte nabarvené či nalakované kryty deco-cover dostatečně vyschnout, než je nasadíte na záznamníky dat.

### 4.5.4 Držák na stěnu

Držák na stěnu (součást dodávky) je dodáván s lepicí páskou a je vhodný pouze pro spolehlivé uchycení pro konektory záznamníků dat testo 160 na zvoleném místě měření. Jakékoliv jiné použití je nevhodné a může vyústit v poškození držáku.

Kromě lepicí pásky nejsou součástí dodávky žádné další montážní materiály. Další, potenciálně vhodnější (dle místa instalace), montážní materiály (šrouby nebo kabelové pásky) je možné objednat jako příslušenství.

## <span id="page-36-0"></span>4.6 Aplikace testo Saveris 2 App

Bezplatná aplikace pro chytré telefony / tablety testo Saveris 2 App disponuje praktickými funkcemi pro uvedení systému do provozu, analýzu WLAN sítě nebo pro příjem "push" alarmů.

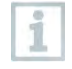

Po stažení a instalaci aplikace na Vaše mobilní zařízení se nejprve musíte přihlásit pomocí Vašich přihlašovacích údajů do Testo-Cloudu.

Vzhledem k limitům systému u zařízení iOS jsou funkce pro uvádění do provozu a analýza WLAN sítě dostupné pouze u zařízení Android.

### 4.6.1 Nastavení "push" alarmů

"Push" alarmy lze nastavit skrze webové rozhraní přes menu Alarmy -> Nastavení alarmu (viz [Nastavení alarmu,](#page-39-0) strana [38\)](#page-39-0).

 $1$  - Označte zaškrtávací pole před vybraným příjemcem.

Vybraný příjemce bude nyní dostávat předvolené "push" alarmy.

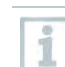

Během konfigurace WiFi záznamníků dat pomocí aplikace testo Saveris 2 App funguje příslušné mobilní zařízení jako hotspot a defaultní nastavení hostpotu jsou pozměněny. Po dokončení konfigurace může být potřeba navrátit původního nastavení hotspotu.

### 4.6.2 Analýza WLAN sítě

Pomocí této funkce lze předběžně ověřit provozuschopnost WiFi záznamníků dat testo 160 ve Vaší WLAN síti.

Slouží také pro volitelné vytvoření a odeslání reportů ohledně stavu sítě.

## 4.7 Analýza a zprávy (webové rozhraní)

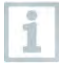

Dle uživatelského nastavení (Nastavení výkazů) jsou zprávy automaticky generovány systémem v periodických intervalech (Vygenerované zprávy).

#### 1 - Vyberte položku menu Analýza & zprávy -> Automatické zprávy -> Vytvořit automatickou zprávu.

 $2$  - Zadejte požadované údaje pro vytvoření automatické zprávy.

Následující nastavení lze definovat či změnit:

- Název zprávy: označení automatické zprávy
- Měřicí místa: měřicí místa, která mají být obsažena ve zprávě; zaškrtněte příslušná pole u jednotlivých měřicích kanálů
- Interval generace zprávy: časové rozmezí mezi dvěma generovanými zprávami; zvolte požadovaný interval
- Formát souboru: formát, ve kterém má být zpráva generována; zvolte požadovaný formát
- Zobrazení nam. hodnot: formát, ve kterém mají být zobrazena naměřená data; zaškrtněte příslušné pole u zvolené možnosti
- Příjemce emailové zprávy: kromě generace zprávy do složky Vygenerované zprávy máte možnost nechat si zprávy zasílat emailem; zaškrtněte příslušné pole pro zvolení požadované emailové adresy

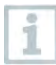

Možní příjemci jsou pouze uživatelé s platnou emailovou adresou. V tomto kroku není možné vkládat do systému novou emailovou adresu.

3 - Dokončete stiskem tlačítka Vytvořit automatickou zprávu.

První automatická zpráva bude vytvořena následující den.

#### Vygenerované zprávy

- Je zobrazen seznam již vygenerovaných automatických zpráv.

1 - Pro zobrazení zprávy stisknět symbol šipky.

Zobrazí se dodatečné informace.

- 2 Stiskněte tlačítko Stáhnout.
- Zpráva se uloží do Vašeho PC.
- 3 Stiskněte tlačítko Upravit.
- Zobrazí se nastavení zprávy, které je možné editovat.

#### Nastavení výkazů

Existující automatické zprávy jsou zobrazeny v seznamu.

- 1 Stiskněte tlačítko Akce.
- 2 Vyberte Upravit.
- Zobrazí se nastavení zprávy, která lze editovat.
- 1 Stiskněte tlačítko Akce.
- 2 Vyberte Vymazat.
- Automatická zpráva je vymazána.

## 4.8 Alarmy

Pomocí aplikace testo Saveris 2 App můžete přijímat "push" alarmy a zobrazit dodatečé informace.

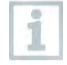

Aplikace Testo Saveris 2 App musí být nainstalována na Vašem mobilním zařízení (Android, iOS). Aplikace je zdarma ke stažení (App Store, Play Store).

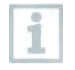

"Push" alarmy není možné obdržet, vyskytujete-li se v oblasti bez pokrytí signálem Vašeho operátora nebo když je Vaše mobilní zařízení vypnuté.

### 4.8.1 Seznam alarmů

#### Zobrazení alarmů

Seznam všech spuštěných alarmů a systémových varování. Nepřečtené alarmy a varování jsou zvýrazněny tučně.

Seznam lze filtrovat dle následujících charakteristik:

- 1 Zaškrtněte pole u vybraného měřicího místa/skupiny měřicích míst.
- Zobrazí se alarmy vybraného měřicího místa/skupiny měřicích míst.
- 1.1 Klikněte na pole datum od-do.
- 1.2 Vyberte požadované datum od-do.
	- Alarmy se seřadí podle zvoleného časového období.

#### Více informací alarmu

1 - Pro zobrazení více informací stistkněte symbol šipky.

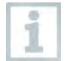

Při zobrazení dodatečných informací o alarmu je alarm označen jako "přečtený" a počet nepřečtených alarmů klesne.

1 - Stiskněte tlačítko Označit vše jako přečtené.

Všechny alarmy jsou označeny jako přečtené.

### <span id="page-39-0"></span>4.8.2 Nastavení alarmu

### 4.8.2.1 Tvorba a zobrazení nastavení alarmů

1 - Stiskněte tlačítko Nové nastavení alarmu.

Otevře se formulář pro nastavení nového alarmu.

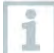

Existující nastavení alarmu jsou zobrazena v seznamu.

1 - Vyberte požadované nastavení alarmu ze seznamu.

Zobrazí se nastavení vybraného alarmu.

### 4.8.2.2 Konfigurace a změna zobrazeného nastavení alarmu

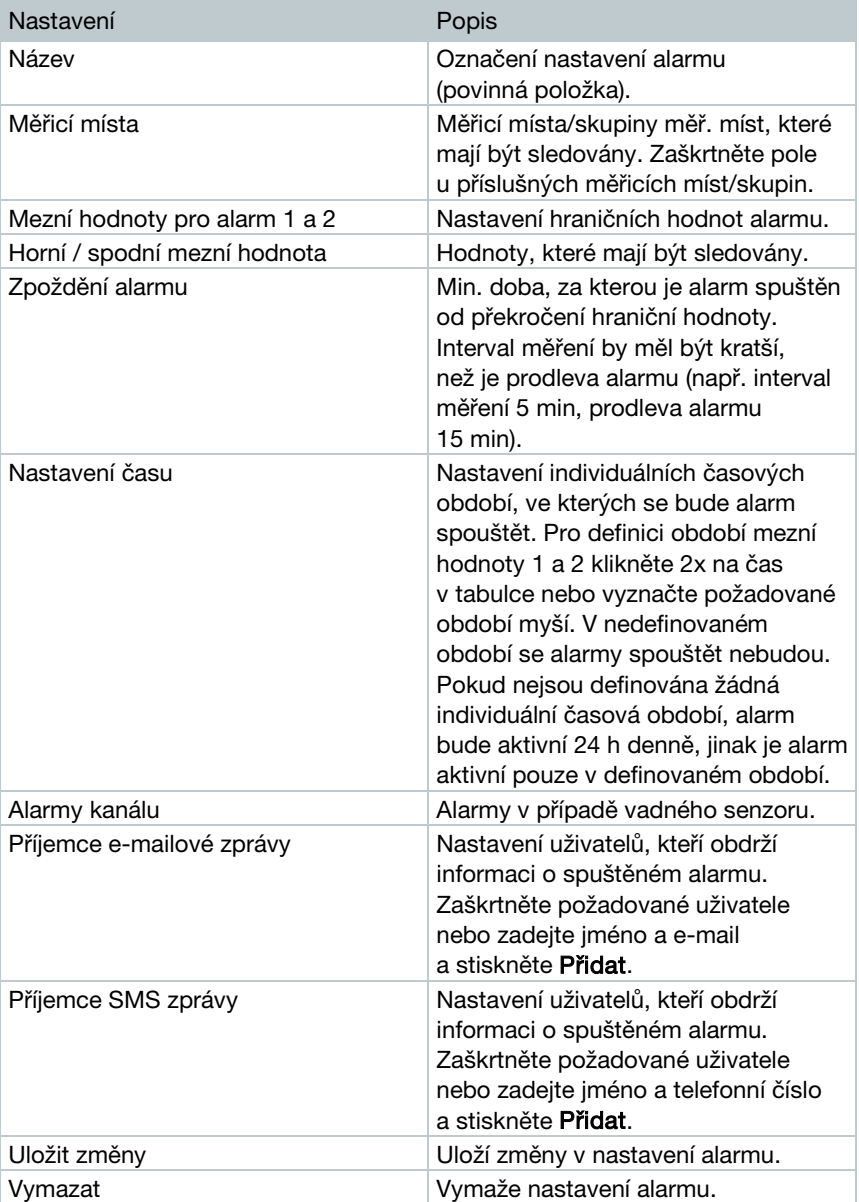

Následující nastavení lze definovat či změnit:

i

## 4.9 Systémová varování

### 4.9.1 Tvorba a zobrazení systémových varování

 $1$  - Stiskněte tlačítko Nové systémové varování.

Otevře se formulář pro nastavení nového systémového varování.

Existující systémová varování jsou zobrazena v seznamu.

- 1 Vyberte požadované systémové varování.
- Zobrazí se nastavení vybraného systémového varovaní.

### 4.9.2 Konfigurace a změna zobrazeného systémového varování

Následující nastavení lze definovat či změnit:

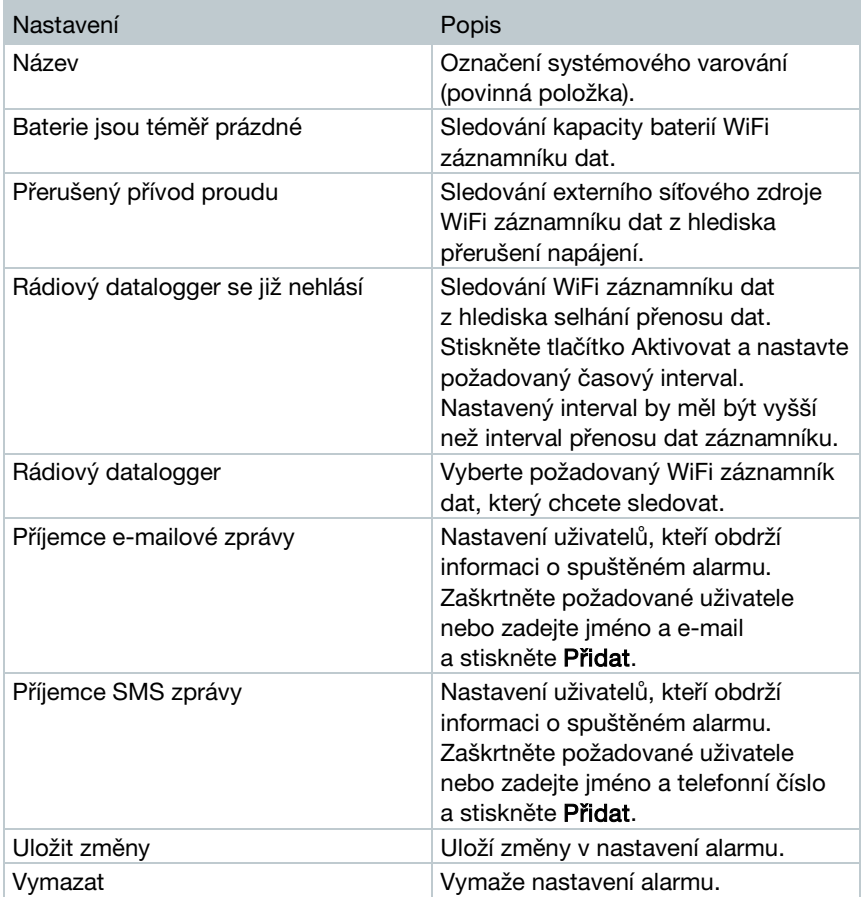

## 4.10 Konfigurace

### 4.10.1Standardní uživatelé

Systém defaultně vytvoří dva uživatele:

- Account Owner (jméno uživatele lze změnit) s rolí administrátora (roli nelze změnit).
- Support Testo (iméno uživatele lze změnit) s rolí Testo User Support (roli nelze změnit).

### 4.10.2 Tvorba a změna nového uživatele

Je možné vytvořit další uživatele s různými rolemi uživatele.

1 - Stiskněte tlačítko Vytvořit nového uživatele.

Existující uživatelé jsou zobrazeni v seznamu.

- $2$  Klikněte na požadovaného uživatele pro zobrazení dalších informací.
- $3$  Stiskněte tlačítko Upravit pro změnu uživatelských údajů.

Následující nastavení lze definovat či změnit:

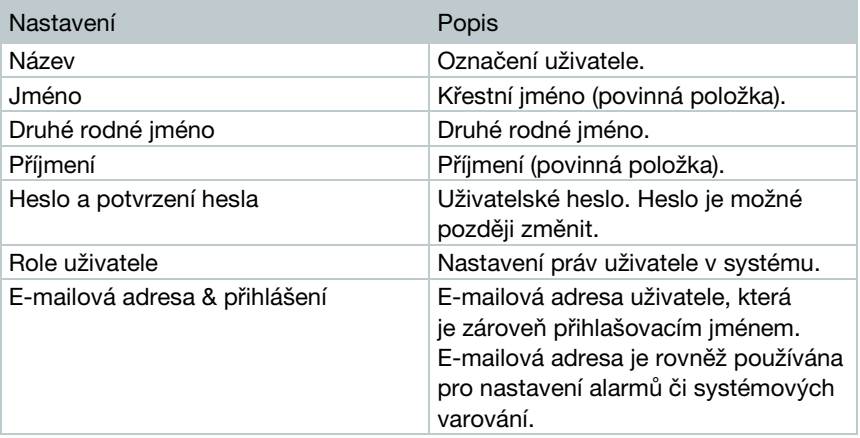

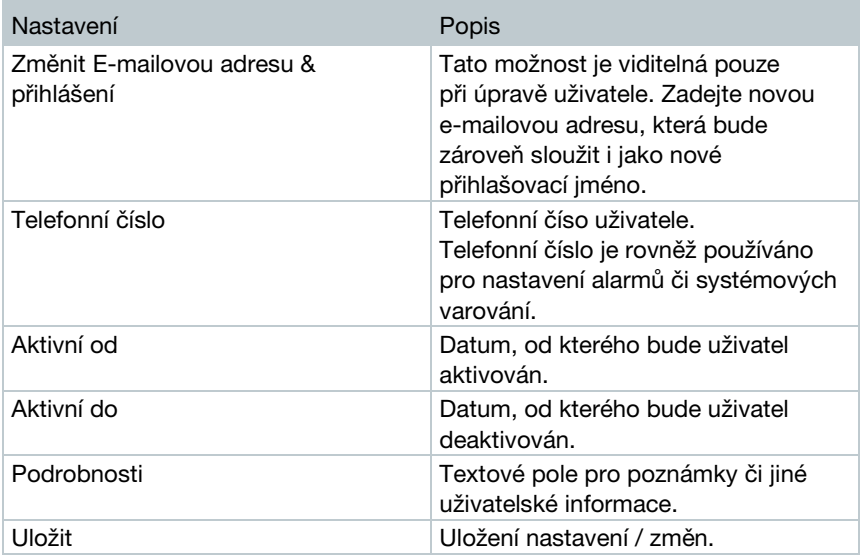

### 4.10.3Role uživatele

Je možné zobrazit podrobné informace o roli uživatele.

1 - Pro zobrazení informací o roli uživatele klikněte na příslušnou roli uživatele.

Uživatelé mají v systému různá práva v závislosti na přidělené roli uživatele.

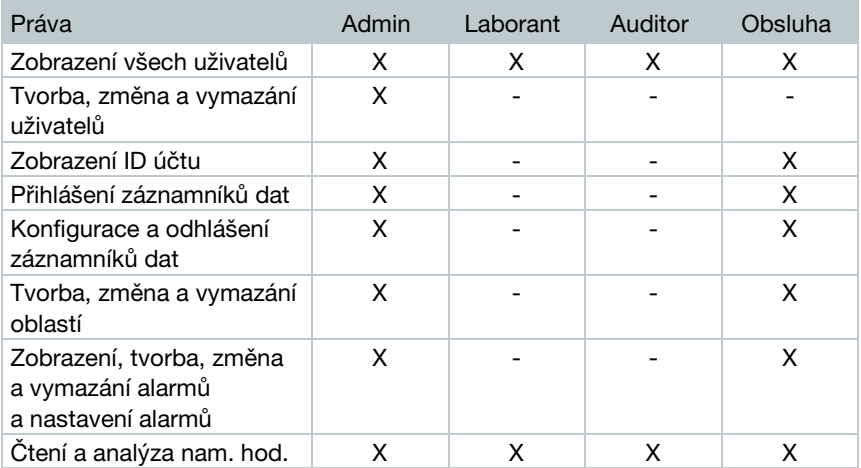

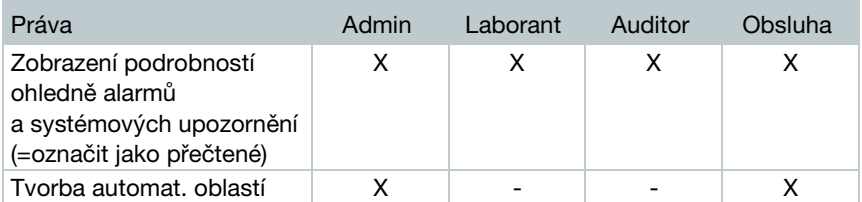

 $X = práva ano, - = práva ne$ 

## 4.10.4Správa uživatelů

Tato sekce poskytuje přehled a informace o uživatelských profilech.

1 - Klikněte na vybraného uživatele pro zobrazení podrobností.

### 4.10.4.1 Uživatelská nastavení

Následující uživatelská nastavení lze změnit:

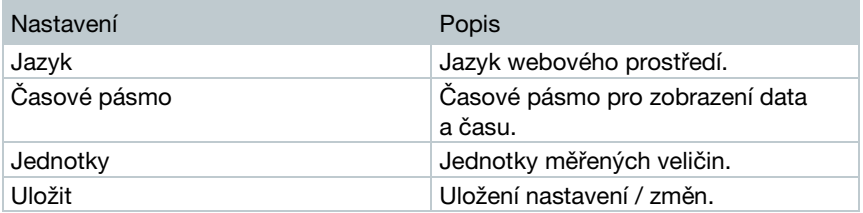

### 4.10.4.2 Informace o účtu

Zobrazení informací o uživatelském profilu.

### 4.10.4.3 Změnit heslo

- 1 Zadejte nové heslo do Nové heslo a Nové heslo (znovu).
- $2$  Potvrdte stiskem tlačítka Uložit.

### 4.10.4.4 Odhlásit

 $1$  - Pro odhlášení ze systému vyberte Odhlásit.

# 4.10.5 ID účtu

ID účtu je unikátní adresa Vašeho účtu v Testo-Cloudu. Toto ID je nutné pro konfiguraci WiFi záznamníků dat, aby bylo zajištěno, že Vaše naměřené hodnoty jsou odesílány na správný uživatelský účet.

### 4.10.6 Tvorba a změna skupin měřicích míst

Měřicí místa lze organizovat do skupin. Přiřazení měřicích míst do skupin (např. Místnost 1, Místnost 2, atd.) značně zjednodušuje administraci.

Pro ještě vyšší úroveň seskupení a organizaci lze přiřadit skupiny měřicích míst do oblasti (např. Přízemí, První patro, atd.).

### 1 - Stiskněte tlačítko Nová skupina měřicích míst.

Existující skupiny měřicích míst jsou zobrazeny v seznamu.

Následující nastavení lze definovat či změnit:

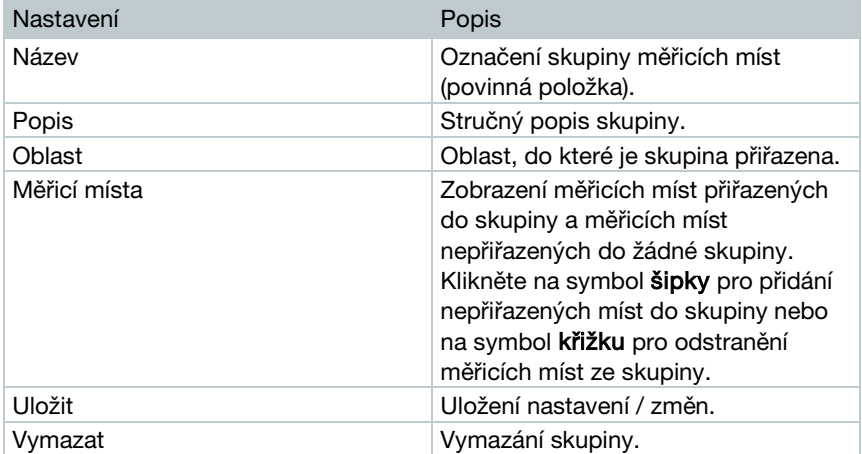

## 4.10.7Oblasti

Skupiny měřicích míst lze ogranizovat do oblastí. Přiřazení jednotlivých skupin měřicích míst do příslušných oblastí (např. Přízemí, První patro, atd.) značně ziednodušuje administraci.

### 4.10.7.1 Tvorba a změna oblastí

- 1 Stiskněte tlačítko Nová oblast.
- Existující oblasti jsou zobrazeny v seznamu.
- 2 Stiskněte tlačítko Akce a vyberte Upravit.
- Zobrazí se nastavení oblasti, která lze editovat.

Následující nastavení lze editovat:

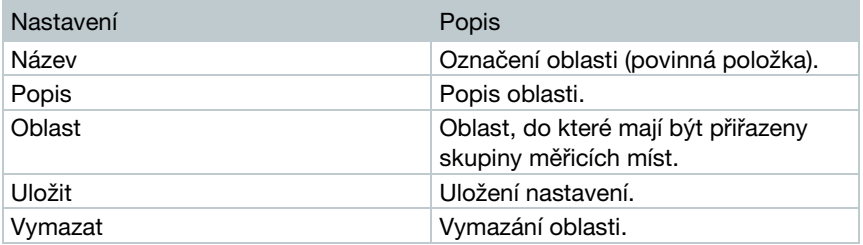

### 4.10.7.2 Vymazání oblasti

- 1 Stiskněte tlačítko Akce.
- 2 Vyberte možnost Vymazat.

### 4.10.8Rádiový datalogger

Seznam všech aktivních WiFi záznamníků dat.

- 1 Stiskněte tlačítko Podrobnosti pro zobrazení více informací.
- 2 Klikněte na Deaktivovat či Aktivovat pro vypnutí / zapnutí WiFi zázmanímku dat.

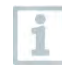

Je-li WiFi záznamník dat vypnutý, jsou funkce měření a alarmů deaktivovány. Záznamník však zůstává přihlášen do Cloudu.

#### Konfigurace WiFi záznamníku dat

1 - Stiskněte tlačítko Konfigurovat.

Následující nastavení lze definovat či změnit:

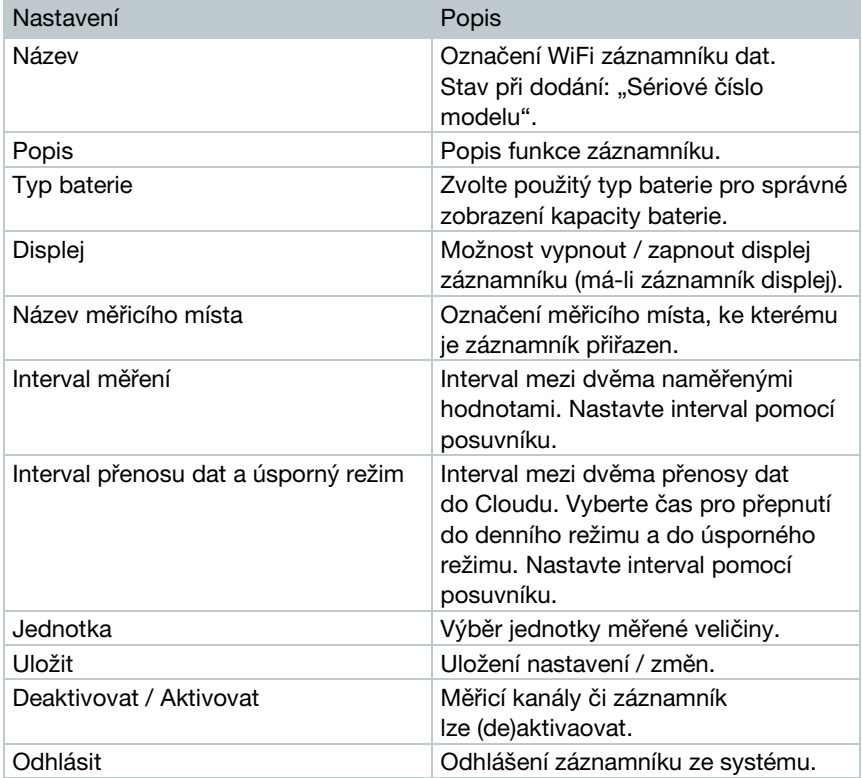

### 4.10.9Aktualizace firmwaru

Seznam dostupných aktualizací firmwaru pro WiFi záznamníky dat. Aktualizaci firmwaru lze provést na dálku pomocí WiFi.

1 - Stiskněte tlačítko Aktivovat pro spuštění aktualizace firmwaru, je-li daná aktualizace volitelná. Jinak je tlačítko aktivováno automaticky.

# 4.11Příkazové menu

### 4.11.1Asistent pro nastavení

Asistent pro nastavení Vám může pomoci s přihlášením Vašich WiFi záznamníků.

```
- Klikněte na symbol \mathbb{E}
```
Postupujte dle uvedených instrukcí.

### 4.11.2 Nápověda (Online Help)

Nápověda (tento dokument) Vám poskytuje podporu při řešení problémů, které souvisejí s WiFi záznamníky dat testo 160.

```
1 - Klikněte na symbol otazníku.
```
### 4.11.3Systémové zprávy

Tato sekce obsahuje důležité informace týkající se Vašeho systému.

- Klikněte na symbol obálky.
- $\blacktriangleright$  Počet nepřečtených systémových zpráv je zobrazen nad tímto symbolem.
- Zobrazí se přehled všech systémových zpráv.
- $\triangleright$  Nepřečtené systémové zprávy jsou zobrazeny tučně.
- 2 Klikněte na název systémové zprávy pro zobrazení podrobných informací.
- Při zobrazení podrobných informací je zpráva označena jako "přečtená" a počítadlo nepřečtených klesne.

# 4.12 Systémové a stavové informace

Nepotvrzené alarmy (zelené zaškrtnutí): žádné aktivní alarmy.

Nepotvrzené alarmy (symbol budíku): aktivní alarmy, je zobrazen počet nepotvrzených alarmů.

1 - Klikněte na zelené zaškrtnutí nebo na symbol budíku pro otevření seznamu alarmů.

# 5 FAQ

- Lze připojit WiFi záznamník dat k PC jakýmkoliv USB kabelem? Doporučujeme používat USB kabel, který je součástí dodávky, aby bylo zaručeno stabilní spojení. Delší USB kabely jsou vhodné pouze pro síťové napájení.
- Lze používat WiFi záznamník dat v sítích s šifrováním WPA2 Enterprise? Všechny WiFi záznamníky dat testo 160 lze využívat ve WLAN sítích s následujícími šifrovacími metodami: WPA2 Enterprise: EAP-TLS, EAP-TTLS-TLS, EAP-TTLS-MSCHAPv2, EAP-TTLS-PSK, EAP-PEAP0-TLS, EAP-PEAP0-MSCHAPv2, EAP-PEAP0-PSK,

EAP-PEAP1-TLS, EAP-PEAP1-MSCHAPv2, EAP-PEAP1-PSK, WPA Personal, WPA2 (AES), WPA (TKIP), WEP

Pro integraci záznamníků do Vaší WPA2 Enterprise sítě postupujte následovně:

1. Otevřete PDF formulář uložený v paměti záznamníku (pomocí USB spojení s PC) a vygenerujte příslušný konfigurační soubor (XML). 2. Zkopírujte všechny WPA2 Enterprise certifikáty, které Vaše společnost využívá a vygenerovaný konfigurační soubor (XML) do paměti záznamníku. 3. Mějte, prosím, na paměti, že konfigurace WiFi záznamníku dat bude dokončena pouze až po odpojení záznamníku od USB.

• Konfigurační soubor (XML) není aplikován WiFi záznamníkem dat, co mám dělat?

V závislosti na operačním systému Vašeho PC mohou nastat komplikace při přenosu dat, byla-li provedena změna názvu souboru. Vygenerujte konfigurační sobour znovu s původním názvem.

- Vlhkostní senzor byl skladován v prostředí s vysokou teplotou (> 30 °C) a velmi vysokou vlhkostí (> 80 %rv) po dlohou dobu, co mám dělat? Senzor vyžaduje velmi dlouhou dobu na svoji regeneraci. Tento proces je možné urychlit uložením senzoru do prostředí s dobrou ventilací vzduchu, vysokou teplotou (> 30 °C) a nízkou vlhkostí (< 20 %rv) po dobu alespoň 12 hodin.
- Rádiové spojení WiFi záznamníku a přístupového bodu bylo přerušeno, co mám dělat?

1. Pro manuální vyhledání nejbližšího přístupového bodu stiskněte tlačítko na Vašem WiFi záznamníku dat.

2. Změňte natočení nebo pozici Vašeho WiFi záznamníku dat nebo přístupového bodu (routeru).

Chybové kódy lze číst pomocí internetového prohlížeče skrze chytrý telefon / tablet či PC. Stiskněte tlačítko na WiFi záznamníku dat >3 s. Poté zadejte do vyhledávače Vašeho internetového prohlížeče následující IP adresu: 192.168.1.1.

Následující chybové kódy jsou zobrazeny pouze u WiFi záznamníku dat testo 160 IAQ.

• WiFi záznamník dat (160 IAQ) zobrazuje chybový kód E03, E04, E05 nebo E09, co mám dělat?

Ve funkci WiFi záznamníku dat se vyskytla chyba. Tato chyba bude automaticky napravena aktualizací firmwaru. Za několik chvil by měl chybový kód zmizet. Nemusíte dělat vůbec nic.

#### • WiFi záznamník dat (160 IAQ) zobrazuje chybový kód E12, co mám dělat?

Konfigurační soubor WifiConfig.xml detekuje chybu. Vygenerujte nový konfigurační soubor pomocí Asistenta pro nastavení a uložte jej do paměti WiFi záznamníku dat.

#### • WiFi záznamník dat (160 IAQ) zobrazuje chybový kód E23, co mám dělat?

Nejčastější důvod zobrazení tohoto chybového kódu je nízka kapacita baterií. Vyměňte baterie.

Pokud výměna baterií nepomohla, resetujte WiFi záznamník dat do továrního nastavení: stiskněte funkční tlačítko >20 s, dokud displej nezhasne.

Pokud ani reset do továrního nastavení nepomohl, potom se nejspíše jedná o poruchu hardwaru. Kontaktujte, prosím, naše zákaznické oddělení.

#### • WiFi záznamník dat (160 IAQ) zobrazuje chybový kód E26, co mám dělat?

1. Váš přístupový bod (router) neregistruje připojení k internetu. Ověřte připojení k internetu.

2. Směrování v rámci síťové infrastruktury nefunguje, zkontrolujte, zda je do přístupového bodu přihlášeno příliš mnoho koncových zařízení.

#### • WiFi záznamník dat (160 IAQ) zobrazuje chybový kód E32, co mám dělat?

WiFi záznamník dat neobdržel IP adresu. Pro toto existují 2 důvody: 1. Přístupové heslo do sítě je nesprávné. Ověřte si Vaše přístupové heslo do WLAN sítě. Vygenerujte nový konfigurační soubor se správným přístupovým heslem do sítě pomocí Asistenta pro nastavení a uložte jej do paměti záznamníku.

2. Přístupový bod (router) disponuje MAC filtrem a nepovoluje připojení nových zařízení. Zkontrolujte nastavení routeru.

### • WiFi záznamník dat (160 IAQ) zobrazuje chybový kód E35, co mám dělat?

WiFi záznamník dat neobdržel potvrzovací signál z vyslaného testovacího signálu od přístupového bodu (routeru). Ujistěte se, že nastavení routeru umožňuje potvrzení testovacího signálu.

#### • WiFi záznamník dat zobrazuje chybový kód E36, co mám dělat? DNS nenalezeno / nedostupné. Kontaktujte administrátora sítě.

• WiFi záznamník dat zobrazuje chybový kód E41, co mám dělat?

WiFi záznamník dat není schopen získat aktuální čas ze serveru (pool.ntp.org).

1. Přístupový bod (router) neregistruje připojení k internetu. Ověřte připojení k internetu.

2. NTP port (123/UDP) přístupového bodu (routeru) není otevřený. Ověřte, zda je NTP port (123/UDP) otevřený.

• WiFi záznamník dat (160 IAQ) zobrazuje chybový kód E51, co mám dělat?

WiFi záznamník dat nebyl schopný navázat spojení s Testo-Cloudem. 1. Byl-li WiFi záznamník dat již dříve připojen k Testo-Cloudu a spojení náhle nelze navázat: chyba je pravděpodobně na straně Testo-Cloud serveru. Server je monitorován a měl by být přístupný během několika hodin.

2. Nebyl-li WiFi záznamník dat již dříve připojen k Testo-Cloud a spojení nelze navázat: TCP porty (1883 nebo 8883) přístupového bodu (routeru) nejsou otevřené. Ověřte, zda jsou TCP porty (1883 or 8883) otevřené v obou směrech.

#### • WiFi záznamník dat zobrazuje chybový kód E52, co mám dělat?

WiFi záznamník dat nemohl být přihlášen k Vašemu Testo-Cloud účtu, jelikož je již přihlášen k jinému účtu. Nejprve odhlaste záznamník z existijucího účtu, abyste jej mohli přihlásit k novému.

#### • WiFi záznamník dat (160 IAQ) zobrazuje chybový kód E63, co mám dělat?

WiFi záznamník dat nebyl schopný odeslat data do Testo-Cloudu. 1. Internetové připojení bylo přerušeno během přenosu dat. Ověřte, zda existuje stabilní spojení mezi WiFi záznamníkem dat a přístupovým bodem (routerem). Ověřte internetové připojení přístupového bodu. Data budou přenesena v dalším komunikačním cyklu. Případně: proveďte manuální vytvoření komunikace s Testo-Cloudem stiskem tlačítka na záznamníku. 2. Testo-Cloud server nebyl schopný přijmout požadavek přenosu dat. Situace je monitorována a měla by být vyřešena během několika hodin.

• WiFi záznamník dat zobrazuje chybový kód E69, co mám dělat? 1. Konfigurační soubor disponuje chybným či chybějícím ID účtu. Vygenerujte nový konfigurační soubor s platným ID účtu a ulože jej do paměti WiFi záznamníku dat.

2. Byl proveden pokus přihlásit testo 160 E do Testo-Cloudu bez připojených externích sond. Před přihlášením WiFi záznamníku dat testo 160 E k němu připojte požadované externí sondy.

#### • WiFi záznamník dat (160 IAQ) zobrazuje chybový kód E75, co mám dělat?

Aktualizace firmwaru pro WiFi záznamník dat selhala. Internetové připojení bylo během přenosu přerušeno nebo došlo k neúplnému přenosu z jiných důvodu. Ověřte, zda existuje stabilní spojení mezi WiFi záznamníkem dat a přístupovým bodem (routerem). Ověřte internetové připojení přístupového bodu. Data budou přenesena během následujícího komunikačního cyklu. Případně: proveďte manuální vytvoření komunikace s Testo-Cloudem stiskem tlačítka na záznamníku.

#### • WiFi záznamník dat (160 IAQ) zobrazuje chybovou zprávu "Err AccountID", co mám dělat?

ID účtu obsažené v konfiguračním souboru je neplatné. Vygenerujte nový konfigurační soubor pomocí Asistenta pro nastavení a uložte jej do paměti WiFi záznamníku dat.

#### • WiFi záznamník dat (160 IAQ) zobrazuje chybovou zprávu "no AccountID", co mám dělat?

Konfigurační sobour neobsahuje ID účtu.

Vygenerujte nový konfigurační soubor pomocí Asistenta pro nastavení a uložte jej do paměti WiFi záznamníku dat.

• WiFi záznamník dat zobrazuje chybovou zprávu "no License", co mám dělat?

WiFi záznamník dat nemohl být přihlášen, protože je naplněna kapacita přihlášených WiFi záznamníků dat nebo Vám vypršela licence. Odhlašte některý z přihlášených WiFi záznamníků dat nebo obnovte Vaši testo 160 licenci.

• WiFi záznamník dat (160 IAQ) zobrazuje chybovou zprávu "not Active", co mám dělat?

WiFi záznamník dat byl deaktivován. Neukládá a tedy ani neodesílá žádná naměřená data do Testo-Cloudu.

Aktivujte WiFi záznamník dat (Konfigurace -> Rádiový datalogger).

# 6 Licence Testo-Cloud

Při objednání monitorovacího systému testo 160 obdržíte zdarma licenci Basic k Testo-Cloudu.

Některé funkce systému jsou v licenci Basic deaktivovány. Pro jejich aktivaci je nutné zakoupit licenci Advanced.

V hlavičce webového prostředí vidíte, kterou licenci právě využíváte.

#### Zakoupení licence

Klikněte na název licence zobrazené v hlavičce Vašeho webového rozhraní pro zobrazení nabídky licencí. Zde si můžete objednat licenci Advanced dle výběru. -nebo-

Stiskněte tlačítko "Upgrade" vedle (jakékoliv) deaktivované funkce systému. Tímto se také dostanete na stránku nabídky licencí.

# 7 Oprávnění

Provoz rádiového modulu podléhá předpisům a stanovám příslušné země provozu a modul smí být používán pouze v zemích, kde bylo uděleno oprávnění k provozu modulu. Každý uživatel a majitel má povinnost dodržovat tato pravidla a podmínky k provozu a uznává, že jeho prodej, vývoz, dovoz apod., zejména v zemích bez uděleného oprávnění k použití, je jeho odpovědností.

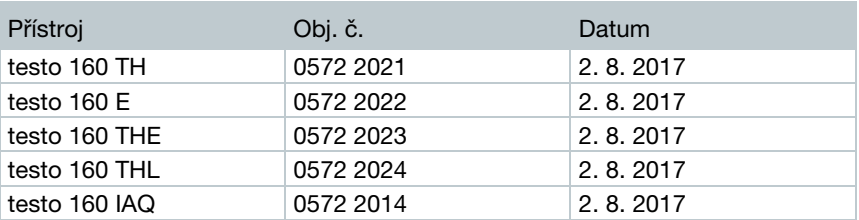

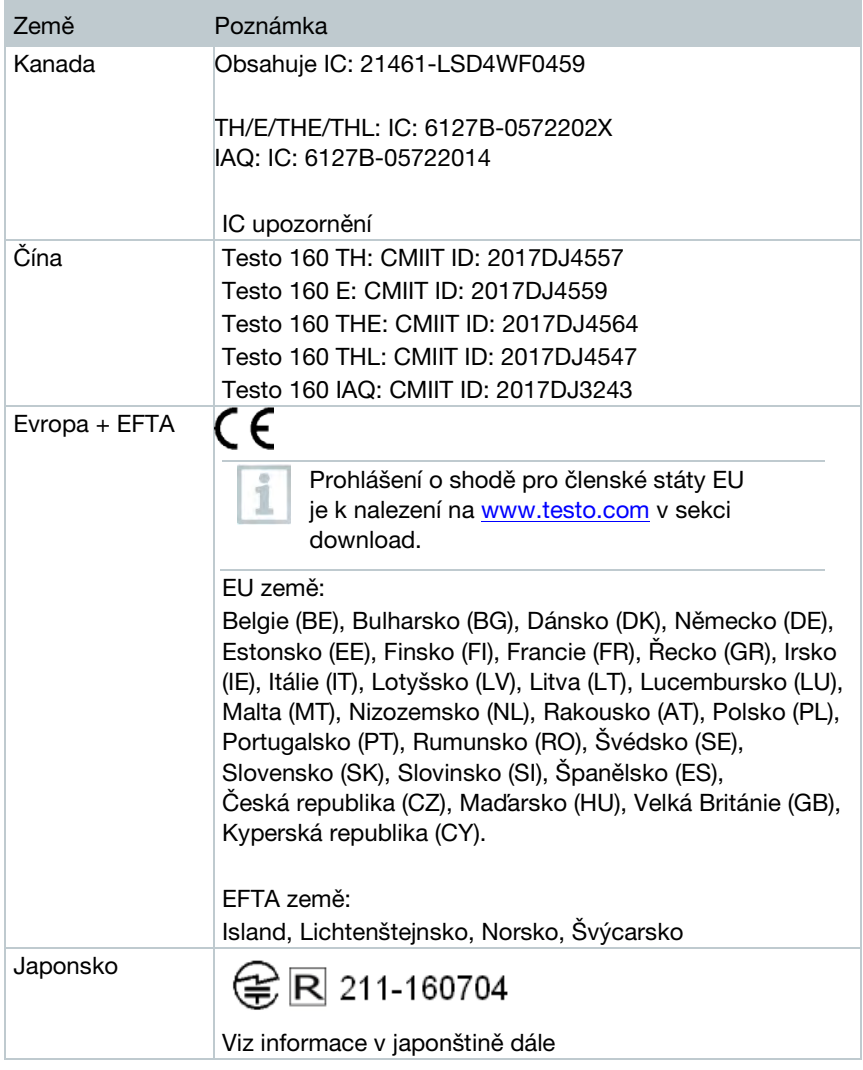

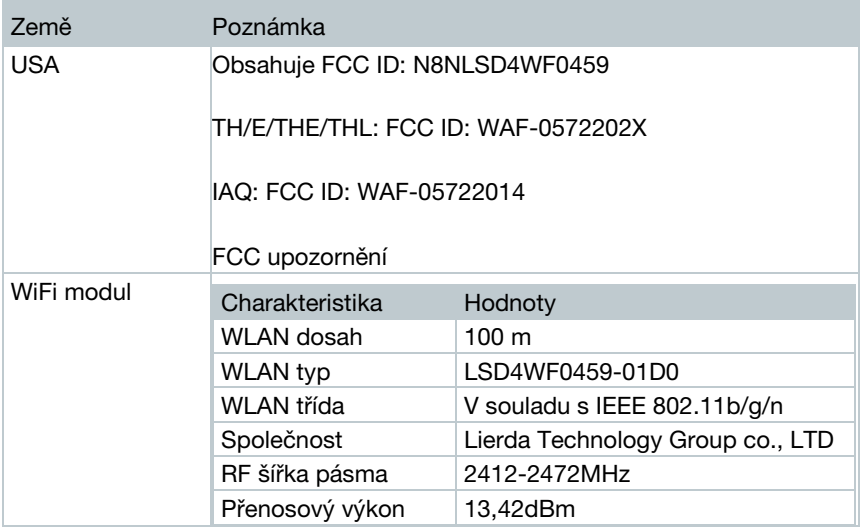

### IC upozornění:

Toto zařízení je v souladu s částí 15C pravidel FCC a Industry Canada RSS-210 (revize 8). Uvedení do provozu je podmíněno následujícími dvěma podmínkami:

(1) Toto zařízení nesmí způsobovat škodlivé rušení a

(2) toto zařízení se musí být schopno vypořádat se škodlivým rušením, i když to má nežádoucí vliv na jeho provoz.

Cet appareil satisfait à la partie 15C des directives FCC et au standard Industrie Canada RSS-210 (révision 8). Sa mise en service est soumise aux deux conditions suivantes :

(1) cet appareil ne doit causer aucune interférence dangereuse et

(2) cet appareil doit supporter toute interférence, y compris des interférences qui provoquerait des opérations indésirables.

### FCC upozornění:

Informace od FCC (Federal Communications Commission)

### Pro zajištění bezpečí

Pro kompozitní rozhraní by měly být použity stíněné kabely, aby byla zajištěna trvalá ochrana proti rušení rádiové frekvence.

### FCC prohlášení

Toto zařízení bylo testováno a bylo shledáno v souladu s limity pro digitální zařízení třídy C podle části 15 pravidel FCC. Tyto limity jsou navrženy tak, aby poskytovaly přiměřenou ochranu proti škodlivému rušení v bytové instalaci. Toto zařízení generuje, využívá a může vyzařovat vysokofrekvenční energii a (pokud není instalováno a používáno dle intstrukcí) může způsobit škodlivé rušení rádiové komunikace. Neexistuje však žádná záruka, že v určité instalaci nedojde k rušení. Pokud toto zařízení způsobuje škodlivé rušení příjmu rozhlasu nebo televize, což lze rozpoznat vypnutím a zapnutím zařízení, doporučuje se uživateli pokusit se odstranit rušení jedním z následujících způsobů:

- Přesměrujte nebo přemístěte přijímací anténu
- Zvyšte odstoupení mezi zařízením a přijímačem
- Připojte zařízení do síťové zásuvky na jiném obvodu, než na kterém je přijímač
- Požádejte o pomoc svého prodejce nebo zkušeného rozhlasového / televizního technika

### Varování

Změny nebo úpravy, které nebyly výslovně schváleny stranou odpovědnou za shodu, mohou anulovat oprávnění uživatele provozovat zařízení. K dodržení emisních limitů je nutné používat stíněné kabely.

### Upozornění

Toto zařízení je v souladu s částí 15 pravidel FCC. Provoz je podmíněn následujícími dvěma podmínkami: (1) toto zařízení nesmí způsobovat škodlivé rušení a (2) toto zařízení se musí být schopné vypořádat se škodlivým rušením, i když to má nežádoucí vliv na jeho provoz.

### Informace v japonštině:

当該機器には電波法に基づく、技術基準適合証明等を受けた特定無線設備を装 着している。

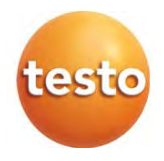

#### Testo s.r.o.

Jinonická 80 158 00 Praha 8 Telefon: 222 266 700 Fax: 222 266 748 Email: info@testo.cz Internet: www.testo.cz

0970 1601/cz/05/2018